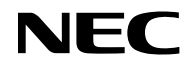

### *Kivetítő*

# *VE303/VE303X*

*Használati utasítás*

Típusszám NP-VE303/NP-VE303X Ver. 1 11/15

- • A Virtual Remote Tool WinI2C/DDC könyvtárat használ, © Nicomsoft Ltd.
- A DLP, a BrilliantColor és a DLP Link a Texas Instruments védjegye.
- • A Macintosh, Mac OS X, iMac és PowerBook az Egyesült Államokban és más országokban az Apple Inc. védjegye.
- • A Microsoft, a Windows, a Windows Vista, az Internet Explorer és a .NET Keretrendszer az Egyesült Államokban és/vagy más országokban a Microsoft Corporation védjegye vagy bejegyzett védjegye.
- • A MicroSaver az ACCO Brands részlegeként működő Kensington Computer Products Group bejegyzett védjegye az USA-ban és más országokban.
- • A HDMI, a High-Definition Multimedia Interface és a HDMI embléma a HDMI Licensing LLC védjegyei vagy bejegyzett védjegyei az Amerikai Egyesült Államokban és más országokban.

### Həmi

- A Blu-ray a Blu-ray Disc Association védjegye.
- • A felhasználói kézikönyvben előforduló egyéb terméknevek és emblémák a megfelelő tulajdonosok védjegyei vagy bejegyzett védjegyei lehetnek.

#### **MEGJEGYZÉSEK**

- (1) A felhasználói kézikönyv tartalmát engedély hiányában tilos részben vagy egészben sokszorosítani.
- (2) Jelen felhasználói kézikönyv tartalma bármilyen előzetes bejelentés nélkül változhat.
- (3) Noha a felhasználói kézikönyv elkészítése során a legnagyobb elővigyázatossággal jártunk el, az esetleges kérdéses részek, hibák vagy kihagyások tekintetében vegye fel velünk a kapcsolatot.
- (4) A (3.) pont ellenére az NEC nem vállal felelősséget a kivetítő használatából eredő, veszteséggel összefüggő kárigény vagy egyéb tekintetében.

### **Figyelmeztetések**

#### **Óvintézkedések**

Kérjük, olvassa el figyelmesen a használati utasítást, mielőtt használatba venné az NEC kivetítőt, és őrizze meg a jövőbeni hivatkozás céljából.

#### **VIGYÁZAT**

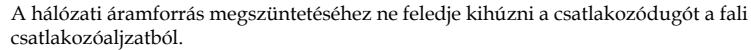

A hálózati csatlakozóaljzat lehetőleg a berendezés közelében és könnyen elérhető helyen legyen.

#### **VIGYÁZAT**

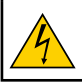

AZ ÁRAMÜTÉS ELKERÜLÉSE ÉRDEKÉBEN NE NYISSA FEL A KÉSZÜLÉK BURKOLATÁT! A KÉSZÜLÉK NAGYFESZÜLTSÉGŰ ALKATRÉSZEKET TARTALMAZ. A JAVÍTÁST BÍZZA SZAKKÉPZETT SZEMÉLYEKRE.

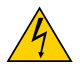

Ez a szimbólum a felhasználókat a készüléken belüli, szigetelés nélküli részegységek miatt fennálló elektromos áramütés veszélyére figyelmezteti. Ezért veszélyes bármilyen módon megérinteni a készülék belsejének bármely részét.

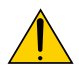

Ez a szimbólum azt jelzi, hogy a készülék felhasználói kézikönyvében fontos használati és karbantartási utasítások vannak.

A problémák elkerülése érdekében figyelmesen el kell olvasni az információt.

**FIGYELEM:** TŰZ ÉS ÁRAMÜTÉS ELKERÜLÉSE ÉRDEKÉBEN A KÉSZÜLÉKET NE TEGYE KI ESŐNEK VAGY NEDVESSÉGNEK. A KÉSZÜLÉK TÁPKÁBELÉT NE HASZNÁLJA HOSZABBÍTÓVAL VAGY FALI ALJZATBA CSATLAKOZTATVA, KIVÉVE HA MINDEGYIK VILLA TELJES MÉRTÉKBEN BEHELYEZHETŐ!

#### **Az elhasznált termék elhelyezése**

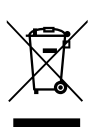

Az egyes tagállamokban Európa-szerte életbe léptetett jogszabályok előírják, hogy a jelölést (balra) tartalmazó elektromos és elektronikus berendezéseket az életciklusuk végén a háztartási hulladékoktól elkülönítve kell elhelyezni. Ez magában foglalja a kivetítőket és elektromos kiegészítőiket vagy lámpáikat is. Amikor ilyen termékek ártalmatlanítását végzi, kövesse a helyi hatóságok útmutatását és/vagy érdeklődjön a kiskereskedőnél, ahol vásárolta a terméket. Az elhasznált termékek begyűjtése után megtörténik a helyes újrafelhasználásuk és újrahasznosításuk. Ily módon segíthet csökkenteni a hulladék mennyiségét, illetve minimálisra csökkenteni pl. a lámpa higanytartalmának az egészségre és a környezetre mért káros hatását. A elektromos és elektronikus termékeken szereplő jelölés csak az Európai Unió jelenlegi tagállamaira vonatkozik.

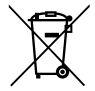

EU: Az áthúzott, kerekes hulladéktartó tartály azt jelzi, hogy az elhasznált elemeket nem szabad az általános háztartási hulladékkal együtt elhelyezni. Az elhasznált elemek számára külön begyűjtő rendszer áll rendelkezésre, ami lehetővé teszi a megfelelő kezelésüket és újrahasznosításukat a törvényeknek megfelelően.

A 2006/66/EK irányelvnek megfelelően az akkumulátort kötelező megfelelően elhelyezni. Az akkumulátort el kell különíteni, hogy azt a helyi szolgáltató begyűjthesse.

#### **Fontos óvintézkedések**

E biztonsági utasítások betartása garantálja, hogy évekig biztonságosan használhassa a kivetítőt, tűz és áramütés veszélye nélkül. Olvassa el figyelmesen őket, és tartsa be a figyelmeztetéseket.

#### **Telepítés**

- Ne helyezze el a kivetítőt az alábbi környezetben:
	- labilis kocsira, állványra vagy asztalra.
	- víz közelében, fürdőben vagy nyirkos helyiségben.
	- közvetlen napfényben, fűtőtest vagy hősugárzó készülékek közelében.
	- poros, füstös vagy gőzös környezetben.
	- papírlapon, textílián, szőnyegen, szőnyegpadlón vagy egyéb olyan tárgyon, amelyet a hő által károsíthat.
- • Ha a kivetítőt mennyezetre kívánja szerelni:
	- Ne kísérelje meg saját maga felszerelni a kivetítőt.

A kivetítőt csak szakember szerelheti be, hogy biztosított legyen a helyes működés és a személyi sérülés kockázata minimális legyen.

Ezen kívül a mennyezetnek elég erősnek kell lennie, hogy megtartsa a kivetítőt, és a szerelést a helyi építési szabályoknak megfelelően kell elvégezni.

Bővebb felvilágosítást a forgalmazótól kaphat.

**FIGYELEM** • Ne helyezzen gyúlékony tárgyakat a kivetítő objektívje elé. Ha ezt teszi, a tárgy előlvadhat a fénykibocsátás hőhatása miatt.

#### **A kivetítőt vízszintes helyzetben helyezze el**

A kivetítő dőlésszöge ne haladja meg az 7 fokot, illetve asztali vagy mennyezeti felszereléstől eltérő módon tilos telepíteni, mert ellenkező esetben a vetítőlámpa élettartama nagymértékben megrövidülhet.

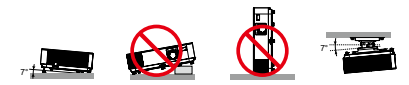

#### **Óvintézkedések tűz és áramütés ellen**

- • A kivetítőn belüli hőfelhalmozódás elkerülése érdekében győződjön meg arról, hogy biztosított a megfelelő szellőzés és a szellőzőnyílások szabadok. Győződjön meg arról, hogy a kivetítő és a fal között legalább 4 hüvelyk (10 cm) távolság van.
- • Ne érintse meg a légkifúvó nyílást, mivel a nyílás a kivetítő használata közben és közvetlenül a készülék kikapcsolása után forró lehet.

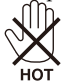

- • Ne hagyja, hogy idegen tárgyak, pl. gemkapcsok vagy papírdarabok essenek a kivetítőbe. Ne próbálja meg kivenni a kivetítőbe esett tárgyakat. Ne illesszen fémtárgyat, pl. drótot vagy csavarhúzót a kivetítőbe. Ha valami a kivetítőbe esne, azonnal válassza la az elektromos hálózatról, és távolíttassa el az idegen tárgyat egy szakemberrel.
- Ne tegyen tárgyakat a kivetítőre.
- • Ne érintse meg a tápkábel dugóját vihar idején. Ezzel áramütést vagy tüzet okozhat.
- • A kivetítő 100-240 V~, 50/60 Hz feszültséggel működik. A kivetítő használatba vétele előtt győződjön meg arról, hogy az áramforrás megfelel ennek a követelménynek.
- • Ne nézzen az objektívbe, ha a kivetítő be van kapcsolva. Súlyos szemkárosodást okozhat.

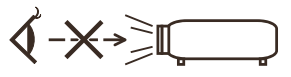

- • Tartsa a kivetítő fénysugarát szabadon (nagyítólencse stb. ne kerüljön az útjába). A lámpa által vetített fénysugár erőteljes, ezért bármilyen idegen tárgy átirányíthatja a lámpa fényét váratlan következményeket okozva, pl. tűz vagy szemsérülés.
- • Ne zárja el semmilyen tárggyal a fény útját. Ettől meggyulladhatnak azok a tárgyak.
- Ne helyezzen gyúlékony tárgyakat a kivetítő lámpája vagy légkifúvó nyílása elé.

Ha ezt teszi, a tárgy elolvadhat vagy megéghet a keze a fény- és levegő-kibocsátás hőhatása által.

- • Óvatosan bánjon a hálózati tápkábellel. A sérült vagy kopott tápkábel áramütést vagy tüzet okozhat.
	- Ne használjon a mellékelt tápkábeltől eltérő típusút.
	- Ne hajlítsa meg túlságos mértékben és ne rángassa a tápkábelt.
	- Ne helyezze a tápkábelt a kivetítő vagy nehéz tárgy alá.
	- Ne takarja le a tápkábelt egyéb puha tárgyakkal, pl. szőnyeggel.
	- Ne hevítse a hálózati tápkábelt.
	- Nedves kézzel ne fogja meg a tápkábel dugóját.
- • Az alábbi esetekben kapcsolja ki a kivetítőt, húzza ki a tápkábelt és a készüléket javíttassa meg szakemberrel:
	- Ha a hálózati kábel sérült vagy kopott.
	- Ha folyadék ömlött a kivetítőbe, vagy ha eső vagy víz hatásának tették ki.
	- Ha a kivetítő annak ellenére nem működik normálisan, hogy betartotta a kézikönyvben szereplő összes utasítást.
- Ha a kivetítőt elejtették, vagy a készülékház megsérült.
- Ha a kivetítő működésében olyan jelentős változás állt be, ami javítás szükségességére utal.
- Húzza ki a tápkábelt és a többi kábelt a kivetítőből annak áthelyezése előtt.
- Kapcsolja ki a kivetítőt és húzza ki a tápkábelt a burkolat tisztítása és a lámpa cseréje előtt.
- Kapcsolja ki a kivetítőt és húzza ki a tápkábel dugóját a konnektorból, ha a kivetítőt hosszabb ideig nem tervezi használni.

#### **A távvezérlővel kapcsolatos óvintézkedések**

- • Óvatosan kezelje a távvezérlőt.
- Ha a távvezérlő vízzel érintkezne, azonnal törölje szárazra.
- Kerülje a túlságosan meleg vagy párás környezetet.
- Ne zária rövidre, ne hevítse és ne szedie szét az akkumulátorokat.
- Tilos az akkumulátorokat tűzbe dobni.
- Ha huzamosabb ideig nem tervezi használni a távvezérlőt, vegye ki az elemeket.
- • Ügyeljen, hogy az elemek pozitív (+) és negatív (-) pólusa a megfelelő irányba nézzen.
- Ne használjon új és régi, illetve különböző típusú elemeket egyszerre.
- Az elhasznált elemektől a helyi szabályozást betartva szabaduljon meg.

#### **Az izzó kicserélése**

- A biztonság és megfelelő teljesítmény érdekében csak megadott típusú lámpát használjon.
- • A lámpa kicseréléséhez kövesse a [71-72.](#page-77-0) oldalon felsorolt utasítások mindegyikét.
- Feltétlenül cserélje ki a lámpát, ha megjelenik a következő üzenet: [A LÁMPA ÉLETTARTAMA LEJÁRT.]. Ha annak ellenére tovább használja a lámpát, hogy elérte hasznos élettartamának végét, az izzó összetörhet és a lámpa burkolatán belül üvegtörmelék szóródhat szét. Ne érintse meg az üvegszilánkokat, mert sérülést okozhatnak.

Ha ez történne, a lámpa cseréjét illetően vegye fel a kapcsolatot a kereskedővel.

#### **A lámpa jellemzői**

A kivetítő egy speciális célokra használható kisülőlámpával rendelkezik fényforrásként. A lámpa jellemzője, hogy idővel fokozatosan csökken a fényereje. Ezenkívül a lámpa ismételt be- és kikapcsolása is növeli a fényerő csökkenés lehetőségét. A lámpa tényleges élettartama az adott lámpától, a környezeti feltételektől és a használattól függően eltérhet.

**/ ∆ VIGYÁZAT:**<br>• NE ÉRINTSE MEG A LÁMPÁT közvetlenül használat után. Rendkívül forró. Kapcsolja ki a kivetítőt és húzza ki a hálózati tápkábelt. Hagyja körülbelül egy óráig hűlni a lámpát, mielőtt hozzányúlna.

• Amikor az izzót egy mennyezetre szerelt kivetítőből távolítja el, győződjön meg arról, hogy senki sem áll a kivetítő alatt. Üvegszilánkok eshetnek ki a készülékből, ha kiégett az izzó.

#### **Egészségügyi óvintékedések 3D-s képeket megtekintő felhasználók számára**

- Megtekintés előtt olvassa el az egészségügyi óvintézkedéseket, amelyek megtalálhatók az LCD zárszerkezettel felszerelt szemüveghez mellékelt használati útmutatóban, illetve az olyan 3D-kompatibilis tartalomban, mint pl. DVD-k, videojátékok, számítógépes videofájlok és hasonlók. A nemkívánatos tünetek elkerülése érdekében tartsa be az alábbi óvintézkedéseket:
	- Ne használjon LCD zárszerkezetes szemüveget más célra, mint 3D-s képek nézésére.
	- A vászon és a felhasználó közötti távolság legalább 2 m/7 láb legyen. Szemmegerőltetést okozhat, ha túl közelről néz 3D-s képeket.
	- Ne nézzen 3D-s képeket hosszú ideig. Minden órányi használatra legalább 15 perces szünetet javasolunk.
	- Amennyiben Ön vagy családja fényérzékeny epilepsziás betegségtől szenved, 3D-s képek megtekintése előtt forduljon szakorvoshoz.
	- Ne nézze tovább a 3D-s anyagot, ha rosszul érzi magát, pl. hányingert, szédülést, émelygést, fejfájást, szemmegerőltetést, látászavart, rángatózást vagy zsibbadtságot tapasztal. Ha a tünetek nem múlnak el, beszéljen orvosával.

#### **Nagy magasság üzemmód**

- • Állítsa a [VENTILÁTOR ÜZEMMÓD] elemet [NAGY MAGASSÁG] értékre, ha a kivetítőt több mint 2500 láb/760 méter magasságban használja.
- • Ha a kivetítőt legalább 2500 láb/760 méter magasságban használja anélkül, hogy a [NAGY MAGASSÁG] lehetőséget bekapcsolná, a kivetítő túlhevülhet és leállhat. Ha ez történne, várjon néhány percig, majd kapcsolja be a kivetítőt.
- • Ha a kivetítőt legfeljebb 2500 láb/760 méter magasságban használja és a [NAGY MAGASSÁG] lehetőséget bekapcsolja, a kivetítő túlhűlhet, amitől a kép villódzhat. Váltsa a [VENTILÁTOR ÜZEMMÓD] lehetőséget [AUTO] értékre.
- • Ha a kivetítőt legalább kb. 2500 láb/760 méter magasságban használja, az optikai részegységek, mint pl. a lámpa élettartama megrövidülhet.

#### **Az eredeti vetített képek szerzői jogáról:**

Kérjük, vegye figyelembe, hogy a kivetítő kereskedelmi célból történő vagy nyilvános használata, pl. kávézóban vagy szállodában, és a vetített képnek az alábbi funkciókkal történő összenyomása vagy kinyújtása aggodalmat kelthet a törvény által védett szerzői jogok bitorlása révén. [MÉRETARÁNY], [TRAPÉZTORZÍTÁS], nagyítás és hasonló szolgáltatások.

# *Tartalomjegyzék*

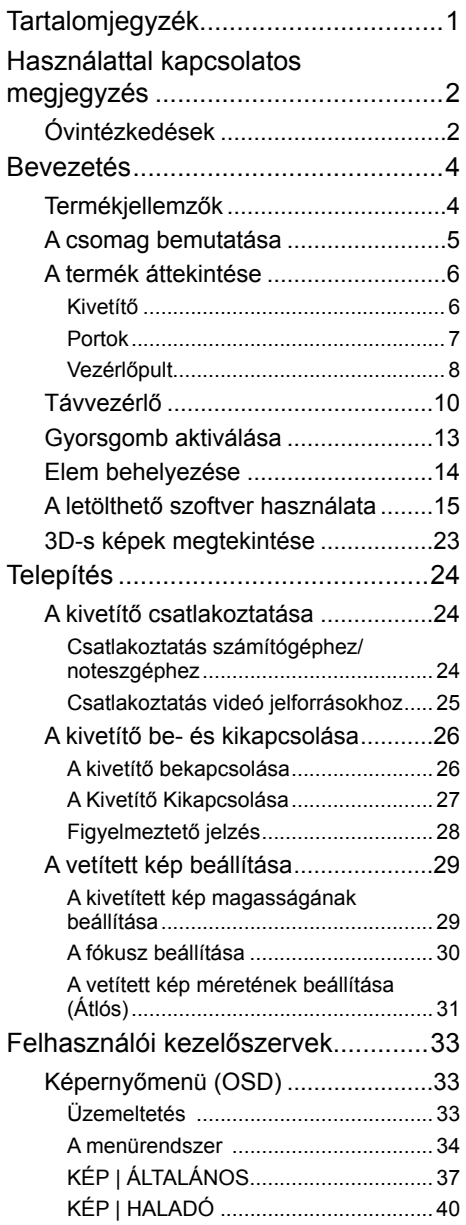

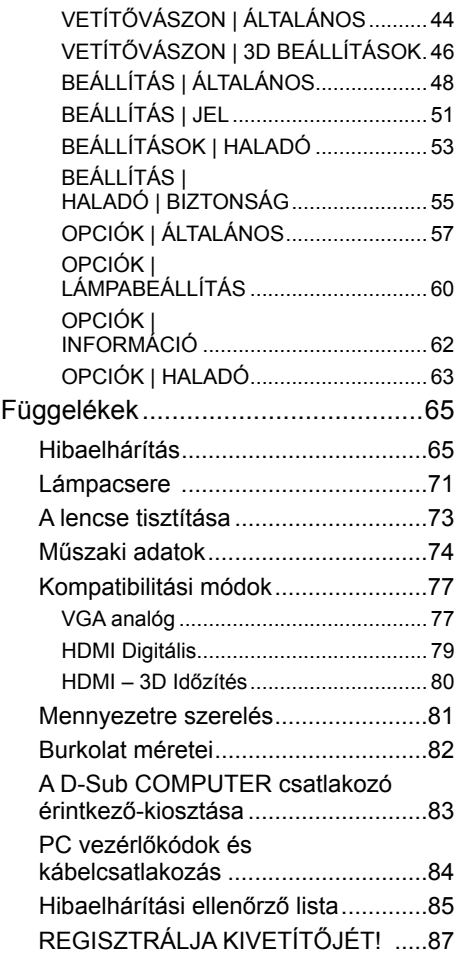

## <span id="page-8-0"></span>*Használattal kapcsolatos megjegyzés*

### **Óvintézkedések**

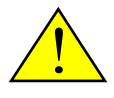

*Az egység élettartamának maximalizálása érdekében kövesse a jelen felhasználói kézikönyvben található figyelmeztetéseket, óvintézkedéseket és karbantartási előírásokat.*

- Figyelmeztetés! A kivetítő saját maga érzékeli a lámpa élettartamát. Ne feledje kicserélni a lámpát, ha figyelmeztető üzenetek jelennek meg. ■ Figyelmeztetés! A lámpamodul kicserélése után a képernyőn megjelenő "OPCIÓK | LÁMPABEÁLLÍTÁS" menü "CLEAR LAMP HOURS" funkciója segítségével állítsa vissza a lámpa számlálóját. Lásd: [61](#page-67-0). oldal.
- Figyelmeztetés! A kivetítő kikapcsolásakor hagyja, hogy a kivetítő befejezze hűtési ciklusát, mielőtt áramtalanítaná a készüléket.
- Figyelmeztetés! Először a kivetítőt kapcsolja ki, és csak utána a jelforrásokat.
- Figyelmeztetés! Amikor a lámpa eléri a hasznos élettartama végét, kiég, ami hangos pukkanással járhat. Ha ez történik, a kivetítő addig nem kapcsolódik be, amíg ki nem cserélik a lámpamodult. A lámpa cseréjéhez kövesse a ["A lámpa cseréje"](#page-78-0) rész alatt található eljárásokat.

Az eszköz nem alkalmas közvetlen megtekintéshez megjelenítős munkaállomásokon. A zavaró fényvisszaverődések elkerülése érdekében a megjelenítős munkaállomásokon tilos az eszközt a közvetlen látótérben elhelyezni.

A nagy fényvisszaverő képességű vetítővásznak nem alkalmasak a kivetítővel történő használatra. Minél alacsonyabb a vászon nyeresége (pl., 1-es nyereség), annál jobb a vetített kép megjelenése.

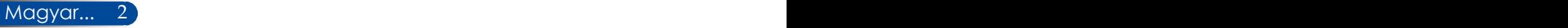

## *Használattal kapcsolatos megjegyzés*

### *Teendők:*

- Tisztítás előtt kapcsolja ki a készüléket.
- A kijelző burkolatának tisztításához használjon enyhe tisztítószerrel megnedvesített, puha kendőt.
- Ha a készülék hosszabb ideig használaton kívül van, húzza ki a hálózati kábelt a csatlakozóból.
- Ha a lencse piszkos, törölje meg kereskedelemben kapható lencsetisztító kendővel.

#### *Ne tegye:*

- Ne használjon súrolószert, viaszt vagy oldószert a készülék tisztításához.
- Ne használja a készüléket az alábbi körülmények között:
	- Túlzott hő, hideg vagy páratartalom esetén.
	- Nagymennyiségű pornak és piszoknak kitett helyen.
	- Közvetlen napsütésben.
	- Kültéri.
	- A kábelfedélnél fogva mozgassa a kivetítőt.
	- A kivetítőt falra vagy mennyezetre szerelés esetén felakasztva használja.
	- Túlzott nyomásnak kitenni az objektívet.
	- Tartsa ujjlenyomattól mentesen a lencse felületét.
	- A biztonsági rúd segítségével hordozza a kivetítőt.
- Telepítés és tárolás a következő feltételek között:
	- Erőteljes mágneses mezőkben.
	- Korrozív gázt tartalmazó környezetben.

### <span id="page-10-0"></span>**Termékjellemzők**

- **Nagy felbontás** Valódi 800x600 (SVGA)/1024x768 (XGA) felbontás.
- **A HDMI bemeneti csatlakozó digitális jeltovábbításhoz való** A HDMI bemenet HDCP-kompatibilis digitális jelet biztosít. A HDMI bemenet hangjelet is támogat.

#### ■ **Gyors kikapcsolás, Közvetlen kikapcsolás**

A kivetítő azonnal eltehető a kikapcsolását követően. Nincs szükség lehűlési időre, ha a kivetítőt a távvezérlő vagy a burkolat vezérlőpultja segítségével kapcsolja ki. A kivetítő "Közvetlen kikapcsolás" szolgáltatással rendelkezik. Ez a szolgáltatás lehetővé teszi a kivetítő kikapcsolását (még kép vetítése közben is) a főkapcsoló használatával vagy a hálózati tápkábel leválasztása segítségével. Ahhoz, hogy a hálózati áramforrást kikapcsolja bekapcsolt kivetítő mellett, kapcsolóval és megszakítóval rendelkező elosztót használjon.

■ **2,0 W-os hangszóró az integrált hangmegoldás érdekében** A nagyteljesítményű, 2,0 wattos monó hangszórók a nagyméretű helyiségek hangerő-igényeinek is megfelelnek.

#### ■ **3D-s funkciók támogatottak**

A kivetítő a következő képformátumokat támogatja a DLP® Link révén.

- HDMI 3D
- 120 Hz 3D (csak amennyiben PC-je képes 120 Hz-es jelet kibocsátani)
- HQFS 3D
- **A kivetítő védelme az illetéktelen használattal szemben** Fejlett intelligens biztonsági beállítások kulcsszó-védelemhez, vezérlőpult zár, biztonsági rés és nyílás biztonsági lánchoz az illetéktelen hozzáférés és beállítás megakadályozása és a lopásgátlás érdekében.

### <span id="page-11-0"></span>**A csomag bemutatása**

*A kivetítőt az alább bemutatott tartozékokkal együtt szállítjuk. Ellenőrizze, hogy az egység teljes-e. Azonnal lépjen kapcsolatba a forgalmazóval, ha valami hiányzik.*

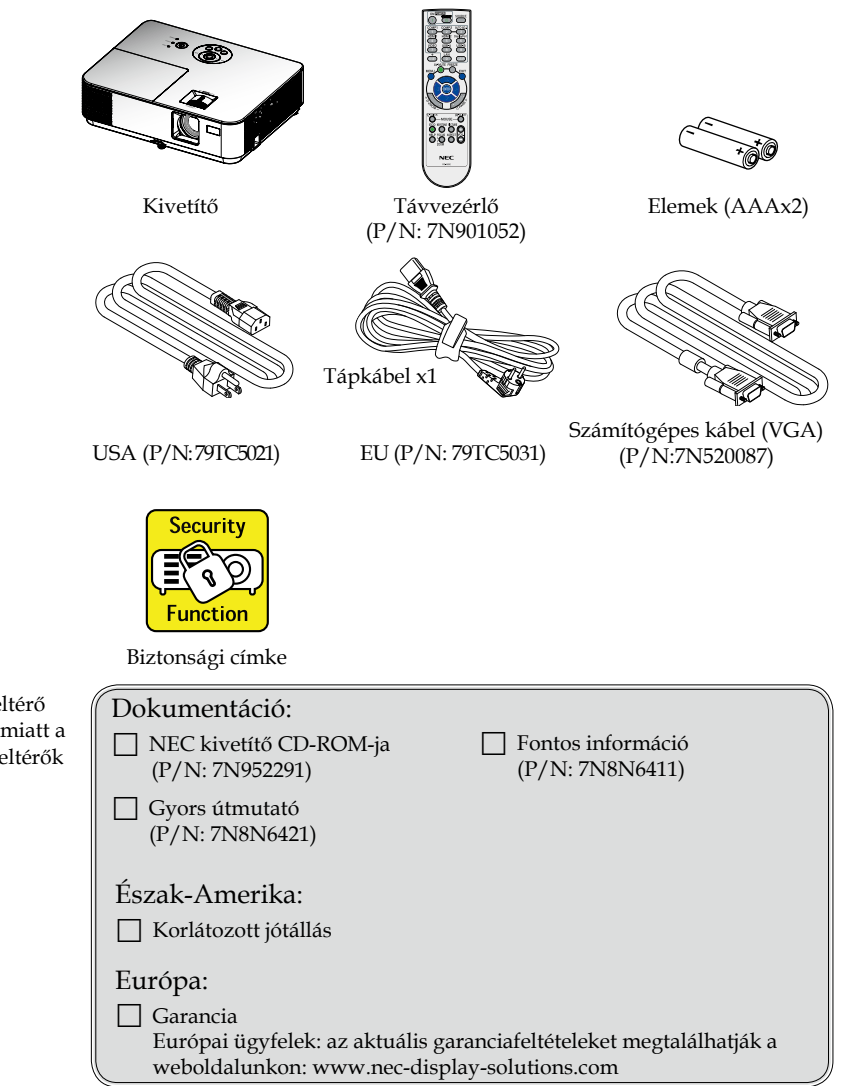

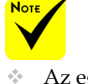

Magyar... 4 5 ... Magyar

 Az egyes országokban eltérő alkalmazások miatt a kiegészítők is eltérők lehetnek.

### <span id="page-12-0"></span>**A termék áttekintése**

**Kivetítő**

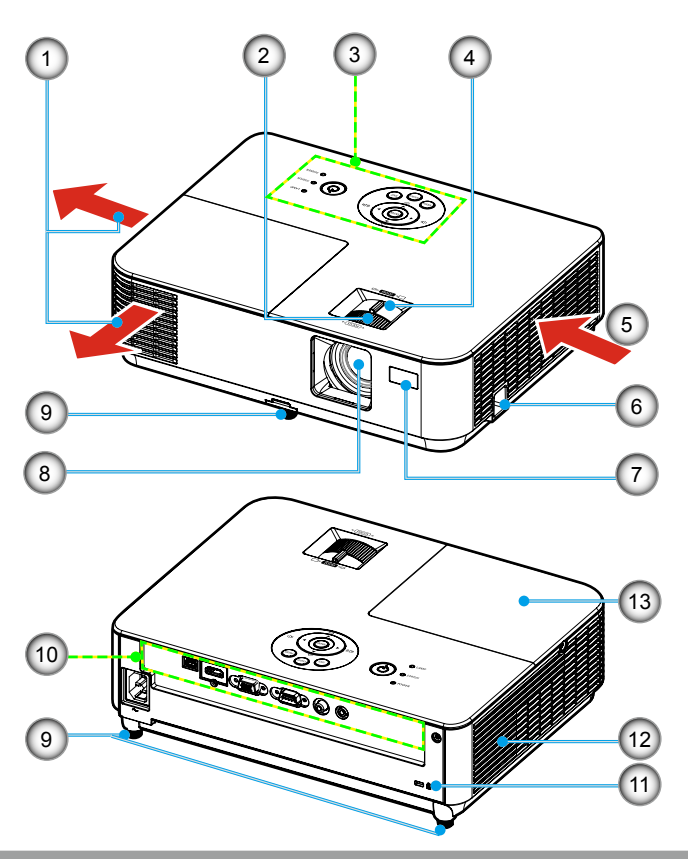

- 1. Szellőzőnyílás
- 2. Fókuszgyűrű
- 3. Vezérlőpult
- 4. Zoom kar
- 5. Légbeszívó nyílás
- 6. Biztonsági zár akasztója
- 7. Távvezérlő érzékelője
- 8. Objektív
- 9. Dönthető láb
- 10. Portok
- 11. Kensington<sup>™</sup> zár csatlakozója
- 12. Hangszóró
- 13. Lámpafedél

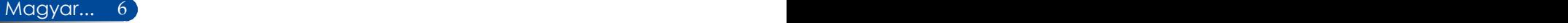

### **Portok**

<span id="page-13-0"></span>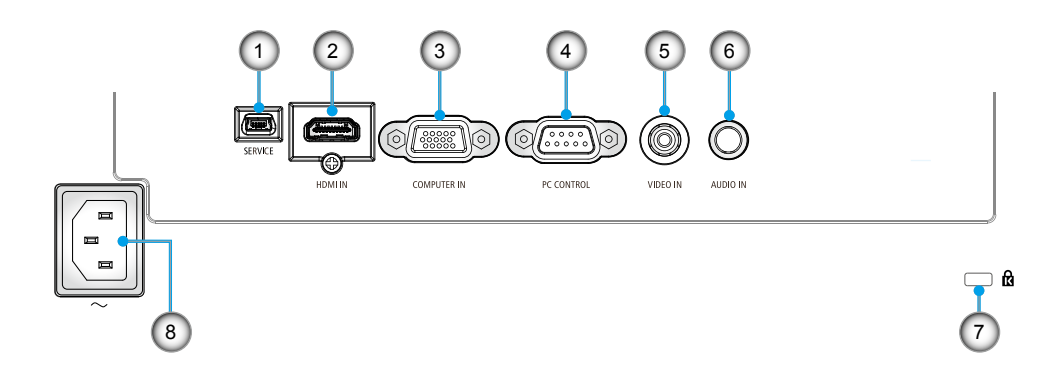

- 1. SERVICE csatlakozó (szervizcélra)
- 2. HDMI IN csatlakozó
- 3. COMPUTER IN csatlakozó
- 4. PC CONTROL csatlakozó
- 5. VIDEO IN csatlakozó
- 6. AUDIO IN Jack aljzat (3,5 mm-es mini jack)
- 7. Kensington<sup>TM</sup> zár  $\alpha$  nyílása
- 8. Váltóáramú bemeneti csatlakozó

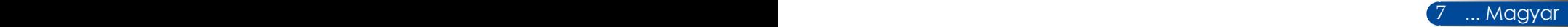

### <span id="page-14-0"></span>**Vezérlőpult**

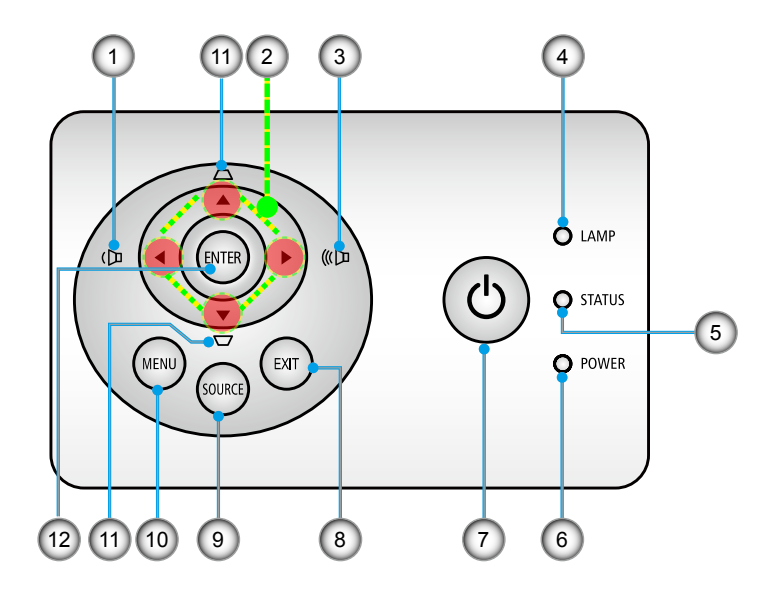

**Note**  A hangszóró hangerejének beállításához használja a **vagy**  $\bullet$  gombot.

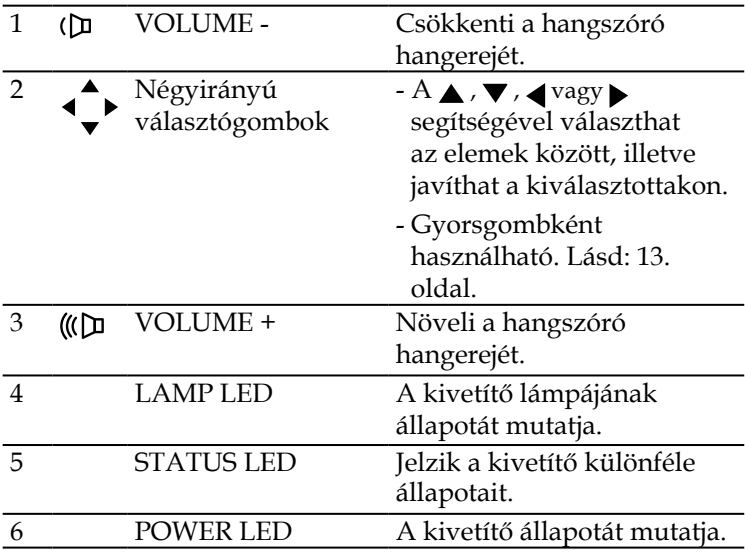

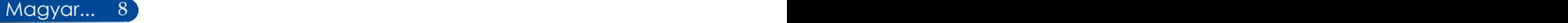

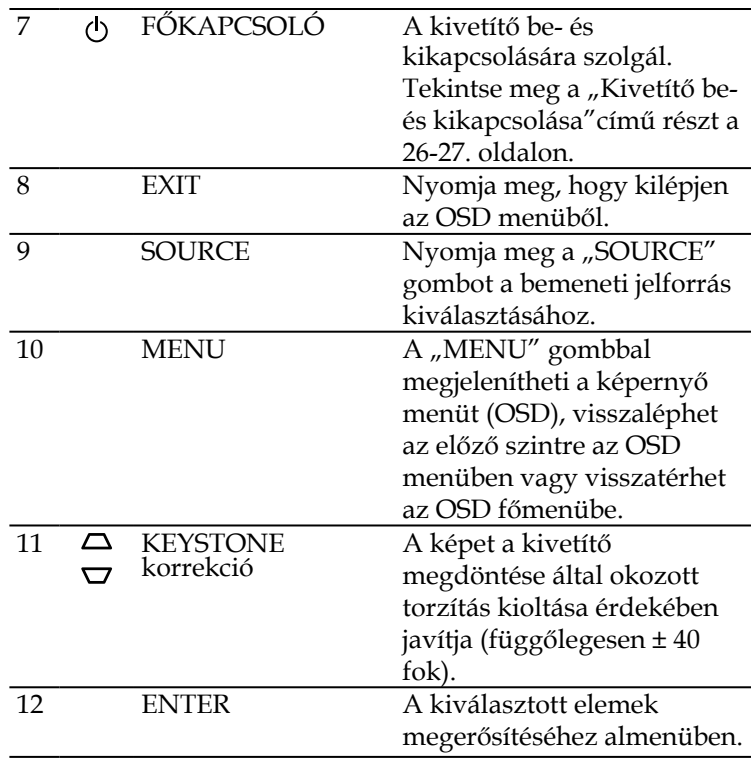

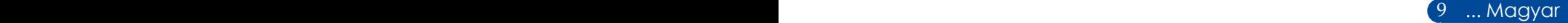

### <span id="page-16-0"></span>**Távvezérlő**

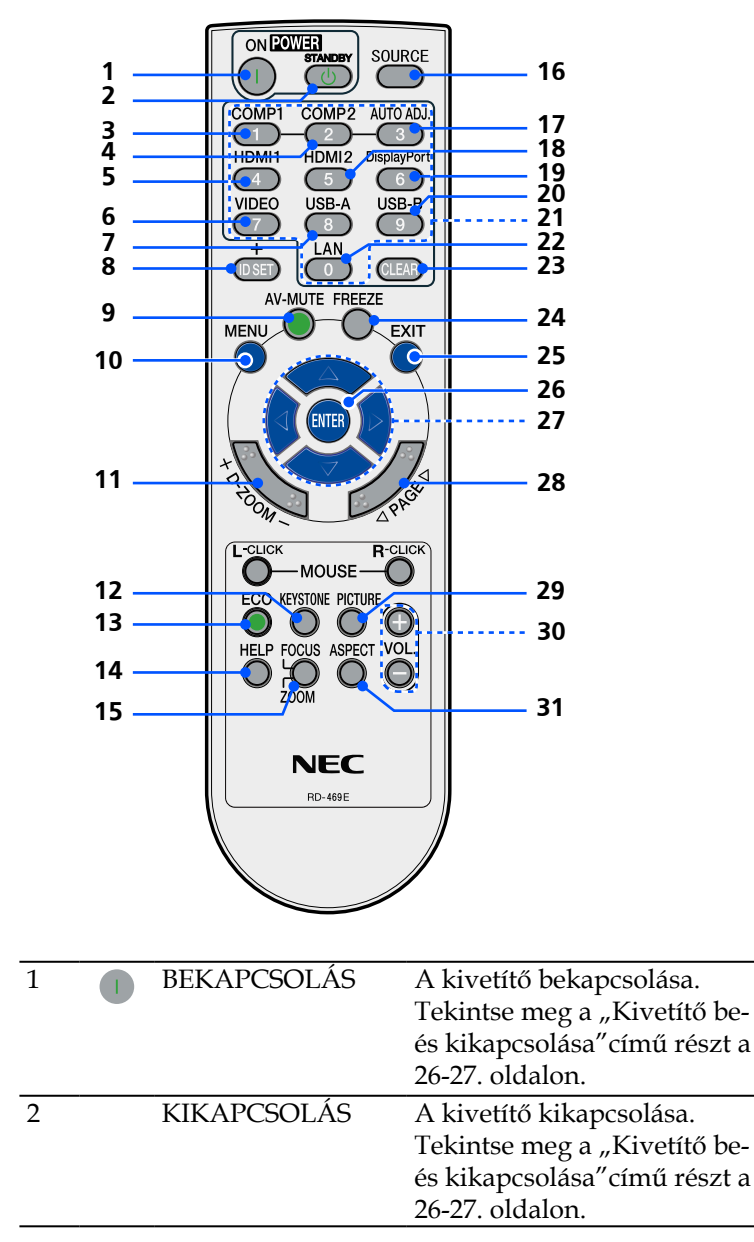

Magyar...  $10$   $\,$ 

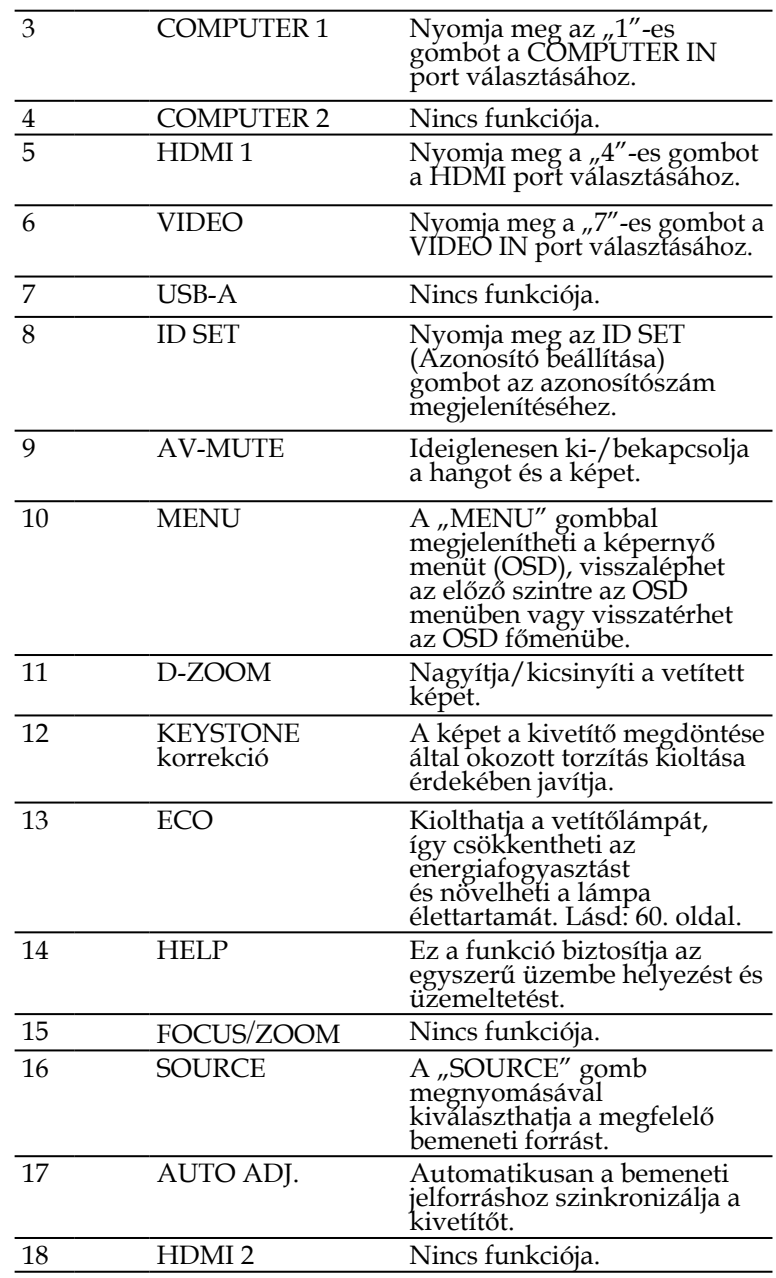

Magyar... 10 11 ... Magyar

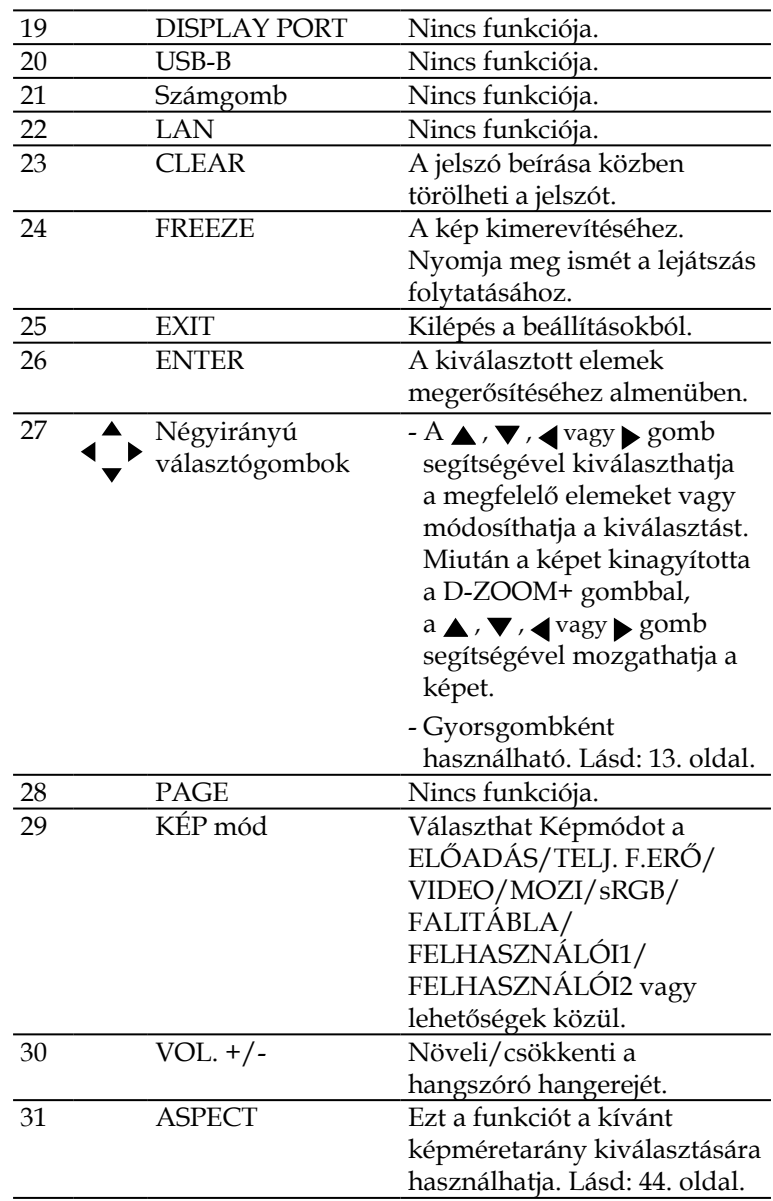

 $N_{\Omega}$  A kicsinyített kép megjelenítése közben a  $\blacktriangle$  ,  $\nabla$  ,  $\blacktriangleleft$  vagy gombbal nem lehet mozgatni a képet.

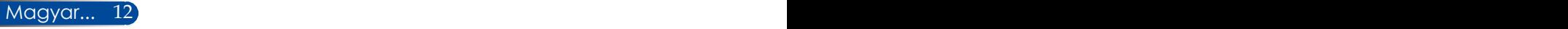

### <span id="page-19-0"></span>**Gyorsgomb aktiválása**

A gyorsgombok akkor érhetők el, ha az OSD menü nem látható.

A gyorsgombok a vezérlőpulton vagy távvezérlőn érhetők el

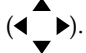

A következő táblázat leírja a gyorsgombok működését:

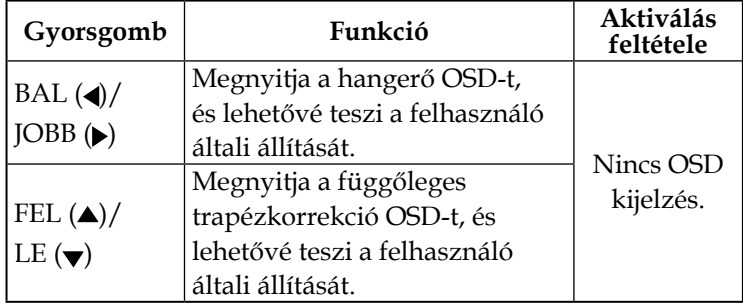

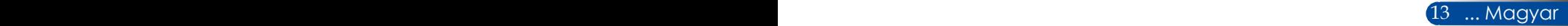

### <span id="page-20-0"></span>**Elem behelyezése**

1. Nyomja meg erősen és csúsztassa le az elemkamra fedelét.

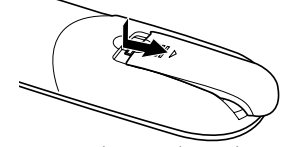

- 2. Tegyen be új elemeket (AAA). Ügyeljen, hogy az elemek pozitív (+) és negatív (-) pólusa a megfelelő irányba nézzen.
- 3. Csúsztassa vissza az elemtartó rekesz fedelét kattanásig. Ne használjon eltérő típusú elemeket, illetve ne keverje a használt Az infravörös jel elemekkel.

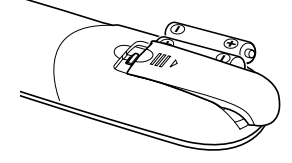

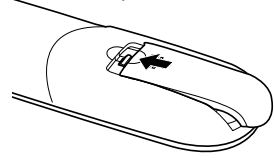

#### **A távvezérlővel kapcsolatos óvintézkedések**

- • Óvatosan kezelje a távvezérlőt.
- • Ha a távvezérlő vízzel érintkezne, azonnal törölje szárazra.
- • Kerülje a túlságosan meleg vagy párás környezetet.
- Ne helyezze be fordítva az elemet.
- • Kizárólag ugyanolyan, vagy a gyártó által ajánlott, azonos típusú elemet használjon.
- • Az elhasznált elemektől a helyi szabályozást betartva szabaduljon meg.

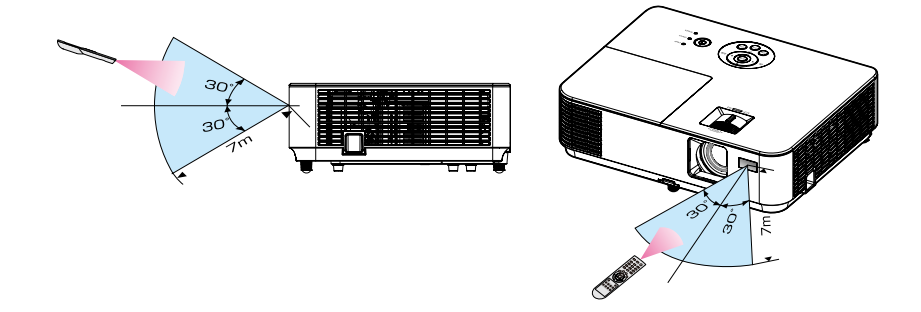

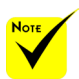

rálátás esetén működik kb. 22 láb/7 m távolságig és legfeljebb a kivetítő burkolatán lévő távvezérlőérzékelővel bezárt 60 fokos szögig.

 $\triangle$  A kivetítő nem reagál, ha tárgyak vannak a távvezérlő és a távvezérlő-érzékelő között, vagy ha erős fény esik az érzékelőre. A gyenge elemek is megakadályozhatják, hogy a távvezérlő helyesen működtesse a kivetítőt.

### **A letölthető szoftver használata**

<span id="page-21-0"></span>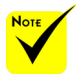

 Ha a "Computer IN" bemenetet választják, a Virtual Remote képernyő vagy eszközsor a számítógép képernyőjével együtt kerül megjelenítésre.

 Használja a mellékelt számítógép kábelt (VGA) a COMPUTER IN csatlakozó és a számítógép monitorkimeneti csatlakozójának összekötéséhez, hogy használhassa a Virtual Remote Tool szoftvert. Átkapcsoló vagy a mellékelt számítógép kábeltől (VGA) eltérő kábel használata a jelkommunikáció hibáját okozhatja. VGA kimeneti csatlakozó: Érintkező száma 12-es és 15-ös érintkezők szükségesek a DDC/ CI funkcióhoz.

 Előfordulhat, hogy a Virtual Remote Tool nem működik a számítógép specifikációjától és a grafikai adaptertől vagy illesztőprogramtól függően.

### **Számítógépes kábel (VGA) használata a kivetítő működtetéséhez (Virtual Remote Tool)**

A weboldalunkról letölthető "Virtual Remote Tool" segédprogram http://www.nec-display.com/dl/en/index. html) segítségével virtuális távoli képernyő (vagy eszközsor) jeleníthető meg a számítógép képernyőjén.

Ezzel olyan műveleteket hajthat végre, mint a kivetítő be- és kikapcsolása és jelforrás választás számítógépes kábelen (VGA) vagy soros kábelen.

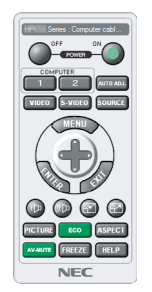

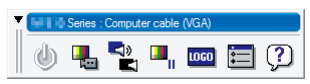

Virtuális távoli képernyő Eszközsor

Ez a szakasz felvázolja a Virtual Remote Tool használatának előkészületeit.

A Virtual Remote Tool használatával kapcsolatos részleteket lásd a Virtual Remote Tool súgójában. Lásd: [19.](#page-25-0) oldal.

- 1. lépés: Telepítse a Virtual Remote Tool szoftvert a számítógépre. Lásd: [16.](#page-22-0) oldal.
- 2. lépés: Csatlakoztassa a kivetítőt a számítógéphez. Lásd: [17.](#page-23-0) [oldal](#page-23-0).
- 3. lépés: Indítsa el a Virtual Remote Tool szoftvert. Lásd: [18](#page-24-0). oldal.

#### **TANÁCS:**

- • A Virtual Remote Tool soros kapcsolattal használható.
- • A Virtual Remote Tool szoftverről szóló legfrissebb tájékoztatásért látogassa meg weoldalunkat:
- http://www.nec-display.com/dl/en/index.html
- • A kivetítő COMPUTER IN csatlakozója támogatja a DDC/CI (Display Data Channel Command Interface) használatát. A DDC/CI szabványos felület a megjelenítő/kivetítő és számítógép közötti kétirányú kommunikációhoz.

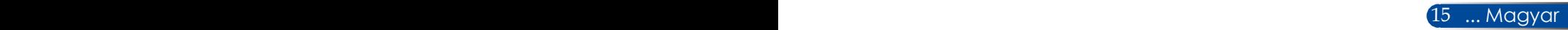

<span id="page-22-0"></span>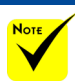

 A program telepítéséhez vagy törléséhez a Windows felhasználói fióknak [Administrator] jogosultsággal kell rendelkeznie (Windows 8.1, Windows 8, Windows 7 és Windows Vista).

 Telepítés előtt zárjon be minden futó programot. Ha közben másik program fut, előfordulhat, hogy a telepítés nem fejeződik be.

- 1. lépés: Telepítse a Virtual Remote Tool szoftvert a számítógépre.
- • Támogatott operációs rendszer

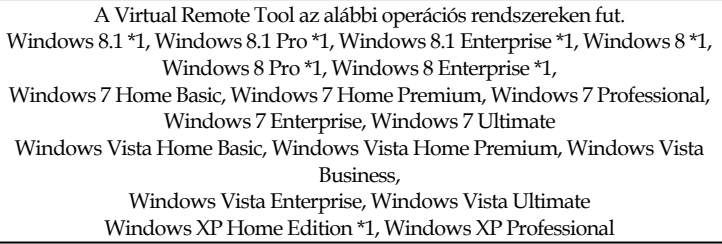

\*1: A Virtual Remote Tool futtatásához a "Microsoft .NET keretrendszer 2.0-s verziója" szükséges. A Microsoft .NET-keretrendszer a Microsoft weboldaláról letölthető. Telepítse a Microsoft .NET keretrendszer 2.0-s, 3.0-s vagy 3.5-ös verzióját a számítógépére.

- *1. Töltse le a legújabb VRT exe fájlt a weboldalunkról (http://www.nec-display.com/dl/en/index.html).*
- *2. Kattintson duplán a VRT.exe ikonra.*

Elindul a telepítő és megjelenik a varázsló képernyője.

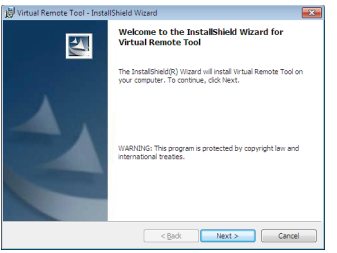

*3. Kattintson a "Next" (Tovább) gombra.*

Megjelenik a "END USER LICENSE AGREEMENT" (VÉGFELHASZNÁLÓI LICENCSZERZŐDÉS) képernyő.

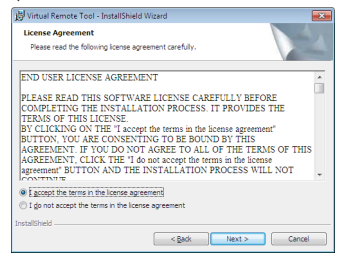

 $M$ agyar... 16  $M$  . We have the motivation of the resolution of  $M$ Olvassa el figyelmesen a "END USER LICENSE AGREEMENT" (VÉGFELHASZNÁLÓI LICENCSZERZŐDÉST).

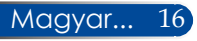

<span id="page-23-0"></span>*4. Ha elfogadja a feltételeket, kattintson az "I accept the terms in the license agreement" (Elfogadom a licencszerződés feltételeit)* lehetőségre, majd kattintson a "Next" (Tovább) gombra.

Kövesse az útmutatást a telepítő képernyőn a telepítés elvégzéséhez.

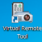

A telepítés végén megjelenik a Virtual Remote Tool parancsikonja a képernyőn.

#### **TANÁCS: a Virtual Remote Tool eltávolítása**

• Előkészületek Az eltávolítása előtt lépjen ki a Virtual Remote Tool szoftverből. A Virtual Remote Tool eltávolításához a Windows felháasználói fióknak "Rendszergazda" jogosultsággal kell rendelkeznie "(Windows 8.1, Windows 8, Windows 7 és Windows Vista)" vagy "Számítógép-rendszergazda" jogosultsággal (Windows XP). Windows  $8.1$ /Windows  $8$ /Windows  $7$ /Windows Vista használata esetén 1. Kattintson a "Start" gombra, majd a "Vezérlőpult" ikonra. Megnyílik a Vezérlőpult ablaka. 2. Kattintson az "Program törlése" elemre a "Programok" alatt. Megjelenik a "Programok és szolgáltatások" ablak. 3. Jelölje ki a Virtual Remote Tool szoftvert és kattintson rá. 4. Kattintson az "Eltávolítás/módosítás" vagy "Eltávolítás" elemre. Amikor a "Felhasználói fiókok felügyelete" képernyő megjelenik, kattintson a "Tovább" gombra. Az eltávolítás végrehajtásához kövesse a képernyőn megjelenő utasításokat. Windows XP használata esetén 1. Kattintson a "Start" gombra, majd a "Vezérlőpult" ikonra. Megnyílik a Vezérlőpult ablaka. 2. Kattintson duplán az "Programok hozzáadása/törlése" ikonra. Megjelenik az "Programok hozzáadása/törlése" ablak. 3. Kattintson a Virtual Remote Tool elemre a listán, majd kattintson a "Eltávolítás" gombra.

Az eltávolítás végrehajtásához kövesse a képernyőn megjelenő utasításokat.

- 2. lépés: Csatlakoztassa a kivetítőt a számítógéphez.
- *1. Használja a mellékelt számítógép kábelt (VGA) a COMPUTER IN csatlakozó és a számítógép monitorkimeneti csatlakozójának összekötéséhez.*
- *2. Csatlakoztassa a mellékelt tápkábelt a kivetítő AC IN aljzatához és egy fali konnektorhoz.*

A kivetítő készenlét módban van.

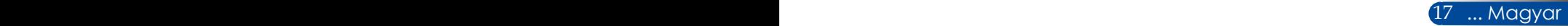

<span id="page-24-0"></span>3. lépés: Indítsa el a Virtual Remote Tool szoftvert.

*Indítás a parancsikon használatával*

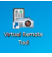

*Indítás a Start menüből*

Kattintson a [Start] -> [Minden program] vagy [Programok] -> [NEC Projector User Supportware] -> [Virtual Remote Tool] -> [Virtual Remote Tool] elemre.

A Virtual Remote Tool szoftver első indításakor megjelenik az "Easy Setup" ablak.

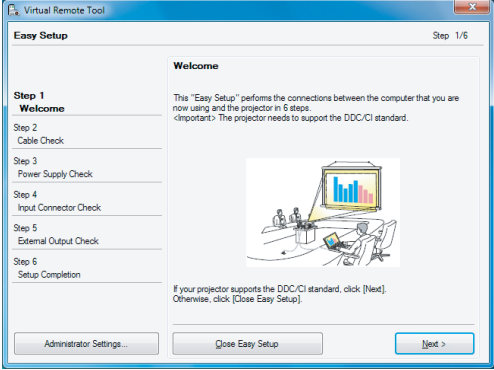

Kövesse a képernyőkön megjelenő utasításokat.

Az "Easy Setup" végén megjelenik a Virtual Remote Tool képernyője.

#### **TANÁCS:**

- • A Virtual Remote Tool szoftver első indításakor megjelenik az "Easy Setup" ablak, hogy navigálhasson a kapcsolatai között.
- • A Virtual Remote Tool képernyő (vagy Eszközsor) megjeleníthető anélkül, hogy megjelenne az "Easy Setup" ablak. Ehhez kattintson az "Easy Setup" 6. lépésének képernyőjén a "Do not use Easy Setup next time" (Az Easy Setup mellőzése a következő alkalommal) jelölőnégyzetre a bejelöléséhez.

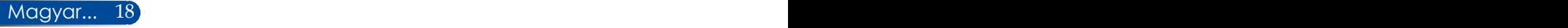

### **Kilépés a Virtual Remote Tool szoftverből**

<span id="page-25-0"></span>*1. Kattintson a Virtual Remote Tool ikonjára a Tálcán.*

Megjelenik az előugró menü.

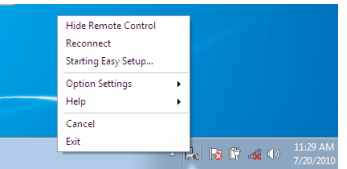

*2. Kattintson az "Exit" (Kilépés) gombra.* Bezáródik a Virtual Remote Tool.

### **A Virtual Remote Tool súgófájljának megtekintése**

### A súgófájl megjelenítése a tálca segítségével

*1. Kattintson a Virtual Remote Tool ikonjára a Tálcán, amikor fut a Virtual Remote Tool.*

Megjelenik az előugró menü.

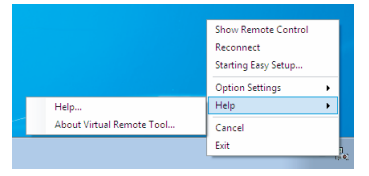

*2. Kattintson a "Help" (Súgó) elemre.*

Megjelenik a Súgó képernyő.

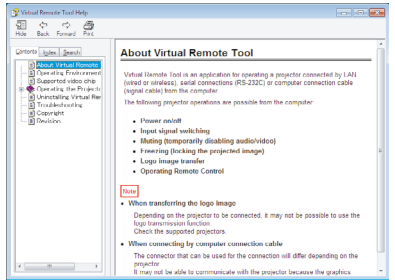

A súgófájl megjelenítése a Start menü segítségével. Kattintson rendre a "Start" -> "Minden program" vagy "Programok" -> "NEC Projector User Supportware" -> "Virtual Remote Tool" -> "Virtual Remote Tool súgó" elemre. Megjelenik a Súgó képernyő.

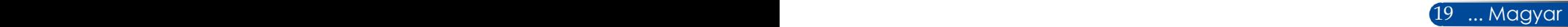

### **A kivetítő vezérlése soros kapcsolaton (PC Control Utility Pro 4)**

**A weboldalunkról letölthető "PC Control Utility Pro 4" szoftver (http://www.nec-display.com/dl/en/index.html) segítségével a kivetítő számítógéppel vezérelhető soros kapcsolaton keresztül.**

Vezérlő funkciók

Be-/kikapcsolás, jelválasztás, képkimerevítés, képnémítás, hangnémítás, beállítás, hibaüzenet-értesítés, esemény ütemezése.

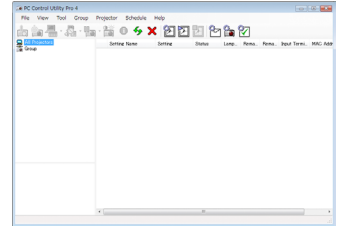

#### **A PC Control Utility Pro 4 képernyője**

Ez a szakasz felvázolja a PC Control Utility Pro 4 használatának előkészületeit. A PC Control Utility Pro 4 használatával kapcsolatos részletekért lásd a PC Control Utility Pro 4 súgóját.

- 1. lépés: Telepítse a PC Control Utility Pro 4 szoftvert a számítógépre. Lásd: [21](#page-27-0). oldal.
- 2. lépés: Csatlakoztassa a kivetítőt a számítógéphez soros kábellel.
- • 3. lépés: Indítsa el a PC Control Utility Pro 4 szoftvert. Lásd: [22](#page-28-0). oldal.

#### **TANÁCS:**

• A PC Control Utility Pro 4 szoftverről szóló legfrissebb tájékoztatásért látogassa meg weboldalunkat:

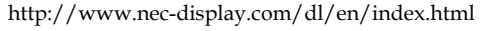

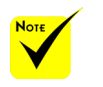

 A hibajelzés funkció nem használható ezen a kivetítőn.

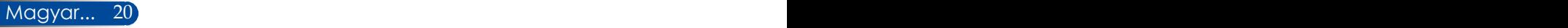

- <span id="page-27-0"></span>1. lépés: Telepítse a PC Control Utility Pro 4 szoftvert a számítógépre.
- • Támogatott operációs rendszerek A PC Control Utility Pro 4 az alábbi operációs rendszereken fut.

Windows 8.1 \*1, Windows 8.1 Pro \*1, Windows 8.1 Enterprise \*1, Windows 8 \*1, Windows 8 Pro \*1, Windows 8 Enterprise \*1, Windows 7 Home Basic, Windows 7 Home Premium, Windows 7 Professional, Windows 7 Enterprise, Windows 7 Ultimate

Windows Vista Home Basic, Windows Vista Home Premium, Windows Vista Business, Windows Vista Enterprise, Windows Vista Ultimate

Windows XP Home Edition \*1, Windows XP Professional \*1

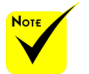

 A program telepítéséhez vagy törléséhez a Windows felhasználói fióknak [Administrator] jogosultsággal kell rendelkeznie (Windows 8.1, Windows 8, Windows 7 és Windows Vista).

 Telepítés előtt zárjon be minden futó programot. Ha közben másik program fut, előfordulhat, hogy a telepítés nem fejeződik be.

- \*1: A PC Control Utility Pro 4 futtatásához a "Microsoft .NET keretrendszer 2.0-s verziója" szükséges. A Microsoft .NET-keretrendszer a Microsoft weboldaláról letölthető. Telepítse a Microsoft .NET keretrendszer 2.0-s, 3.0 s vagy 3.5-ös verzióját a számítógépére.
- *1. Csatlakoztassa számítógépét az internethez és töltse le a legfrissebb PCCUP4 exe fájlt a weboldalunkról (http://www.nec-display.com/dl/en/ index.html).*
- *2. Kattintson duplán a PCCUP4. exe ikonra.*

Elindul a telepítő és megjelenik a varázsló képernyője.

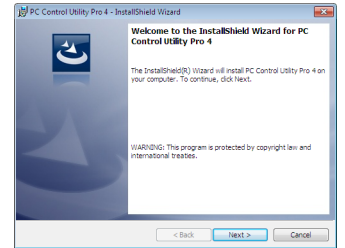

*3. Kattintson a "Next" (Tovább) gombra.*

Megjelenik a "END USER LICENSE AGREEMENT" (VÉGFELHASZNÁLÓI LICENCSZERZŐDÉS) képernyő.

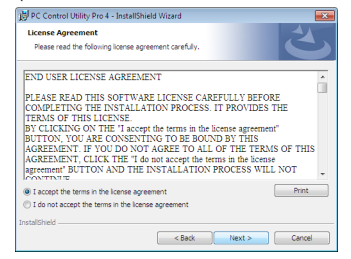

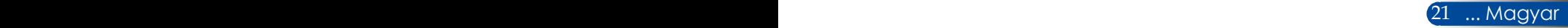

<span id="page-28-0"></span>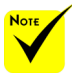

 Ahhoz, hogy a PC Control utility Pro 4 "Ütemezés" funkciója működjön, a számítógépnek működnie kell és nem szabad készenléti/ alvó állapotban lennie. Válassza a Windows "Vezérlőpult" "Energiagazdálkodási lehetőségek" elemét és tiltsa le a készenléti/ alvó módot az ütemező futtatása előtt. [Példa] Windows 7: Válassza a "Vezérlőpult"

-> "Rendszer és biztonság" -> "Energiagazdálkodási lehetőségek" -> "Módosítás a számítógép alvó állapotában" -> "A számítógép alvó állapotba helyezése" -> "Soha" lehetőséget.

Olvassa el figyelmesen a "END USER LICENSE AGREEMENT" (VÉGFELHASZNÁLÓI LICENCSZERZŐDÉST).

*4. Ha elfogadja a feltételeket, kattintson az "I accept the terms in the license agreement" (Elfogadom a licencszerződés feltételeit)* lehetőségre, majd kattintson a "Next" (Tovább) gombra.

Kövesse az útmutatást a telepítő képernyőn a telepítés elvégzéséhez.

#### **TANÁCS: A PC Control Utility Pro 4 eltávolítása**

- • A PC Control Utility Pro 4 eltávolításához ugyanazt kell végrehajtania, mint a "Virtual Remote Tool eltávolítása" esetében. Olvassa el a "Virtual Remote Tool" és a "PC Control Utility Pro 4" részt
- 2. lépés: Csatlakoztassa a kivetítőt a számítógéphez soros kábellel.

Csatlakoztassa a kivetítő PC CONTROL portját a számítógép soros portjához egy soros kábel segítségével a 24. [oldalon](#page-30-0) lévő, a "Kivetítő csatlakoztatása" című fejezet utasításai szerint.

3. lépés: Indítsa el a PC Control Utility Pro 4 szoftvert.

Kattintson a "Start" -> "Minden program" vagy "Programok" -> "NEC Projector User Supportware" -> "PC Control Utility Pro 4" -> "PC Control Utility Pro 4 Súgó" elemre.

#### **TANÁCS: PC Control Utility Pro 4 súgójának megtekintése**

- • A PC Control Utility Pro 4 súgófájljának megtekintése, miközben fut. Kattintson rendre a PC Control Utility Pro 4 ablak "Súgó (S)" -> "Súgó (S)" elemére.
- Megjelenik az előugró menü.
- • A súgófájl megjelenítése a Start menü segítségével. Kattintson a "Start" -> "Minden program" vagy "Programok" -> "NEC Projector User Supportware" -> "PC Control Utility Pro 4" -> "PC Control Utility Pro 4 Súgó" elemre. Megjelenik a Súgó képernyő.

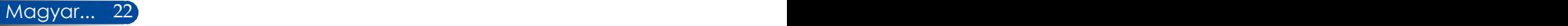

### <span id="page-29-0"></span>**3D-s képek megtekintése**

A kivetítő 3D-s képek megtekintését teszi lehetővé a kereskedelemben kapható LCD zárszerkezetes szemüveg viselése esetén.

#### VIGYÁZAT

Egészségügyi óvintézkedések

Megtekintés előtt olvassa el az egészségügyi óvintézkedéseket, amelyek megtalálhatók az LCD zárszerkezettel felszerelt szemüveghez mellékelt használati útmutatóban, illetve az olyan 3D-kompatibilis tartalomban, mint pl. DVD-k, videojátékok, számítógépes videofájlok és hasonlók. A nemkívánatos tünetek elkerülése érdekében tartsa be az alábbi óvintézkedéseket:

- Ne használjon LCD zárszerkezetes szemüveget más célra, mint 3D-s képek nézésére.
- A vászon és a felhasználó közötti távolság legalább 2 m/7 láb legyen. Szemmegerőltetést okozhat, ha túl közelről néz 3D-s képeket. Ne nézzen 3D-s képeket hosszú ideig. Minden órányi használatra legalább 15 perces szünetet javasolunk.
- Amennyiben Ön vagy családja fényérzékeny epilepsziás betegségtől szenved, 3D-s képek megtekintése előtt forduljon szakorvoshoz.
- Ne nézze tovább a 3D-s anyagot, ha rosszul érzi magát, pl. hányingert, szédülést, émelygést, fejfájást, szemmegerőltetést, látászavart, rángatózást vagy zsibbadtságot tapasztal. Ha a tünetek nem múlnak el, beszéljen orvosával.

- A 3D-s képeket a vászon előtt tartózkodva tekintse meg. Ha nem merőlegesen nézi, szemelfáradást vagy -megerőltetést okozhat.

#### **LCD zárszerkezetes szemüveg**

- • A kereskedelemben kapható 3D-s szemüveget használjon, ami megfelel az alábbi követelményeknek:
- DLP® Link-kompatibilis
- Legfeljebb 144 Hz függőleges képfrissítési sebesség támogatása.

#### **3D-s képek megtekintésének lépései a kivetítővel**

- 1. Csatlakoztassa a kivetítőt a videokészülékekhez.
- 2. Kapcsolja be a kivetítőt és jelenítse meg a képernyőmenüt.
- 3. Válassza a [3D BEÁLLÍTÁSOK] elemet a [VETÍTŐVÁSZON] fülről, majd az [BE] lehetőséget [3D] esetében.
	- Szükség esetén végezze el a [3D FORD.] és [3D STRUKTÚRA] beállítását. Lásd: [46-47.](#page-52-0) oldal.
- 4. Játssza le a 3D-kompatibilis tartalmat és használja a kivetítőt a kép megjelenítéséhez.
- 5. Vegye fel az LCD zárszerkezetes szemüveget a 3D-s képek megtekintéséhez.

 $\frac{M_{\text{max}}}{23}$  ... Magyar. Lásd az LCD zárszerkezetes szemüveghez mellékelt használati útmutatót is további információkért.

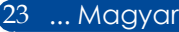

### <span id="page-30-0"></span>**A kivetítő csatlakoztatása**

**Csatlakoztatás számítógéphez/noteszgéphez**

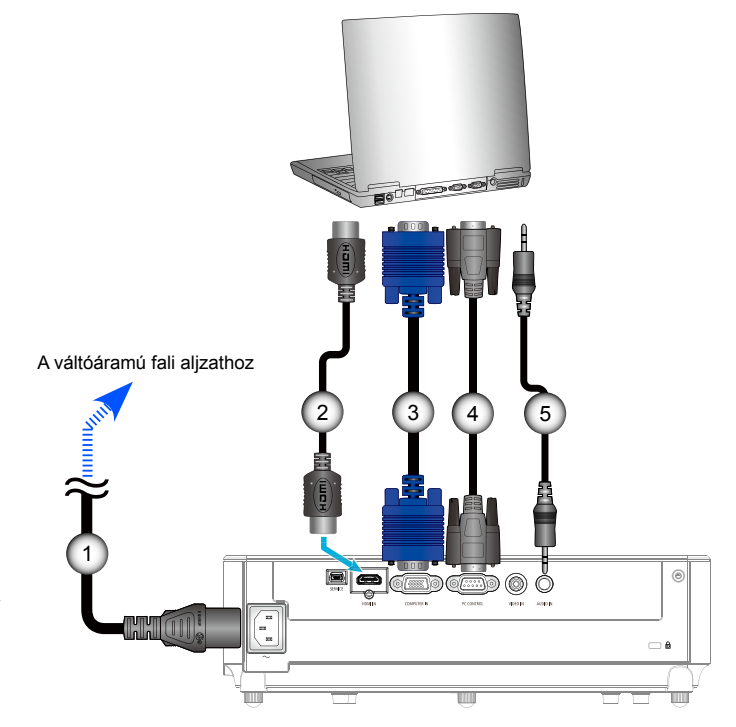

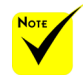

 Győződjön meg arról, hogy a hálózati csatlakozó szorosan illeszkedik a kivetítő váltóáramú bemeneti csatlakozójába és a fali aljzatba.

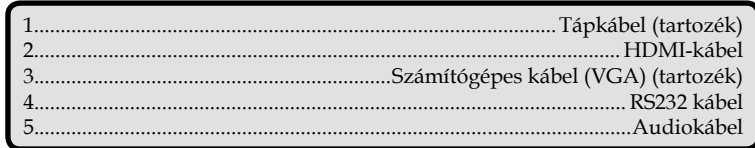

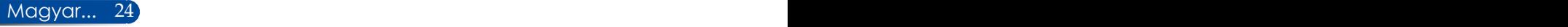

DVD-lejátszó, Set-top Box,

### **Csatlakoztatás videó jelforrásokhoz**

<span id="page-31-0"></span>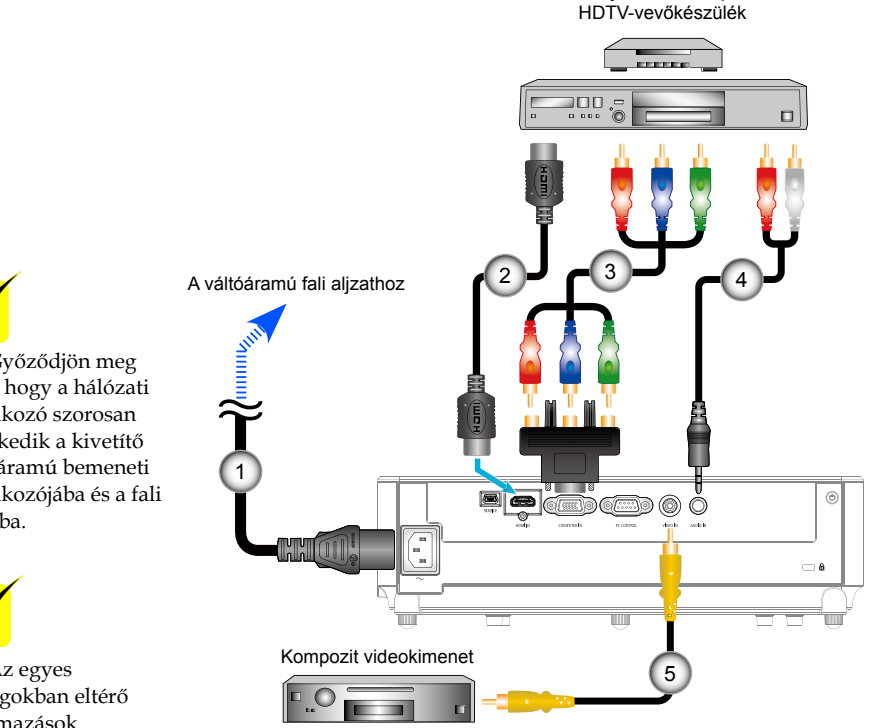

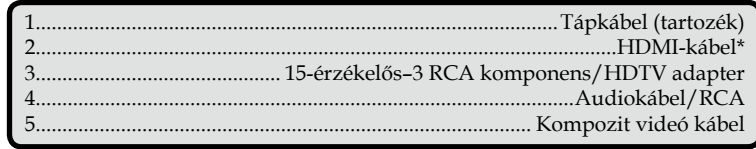

\*HDMI-kábel: Nagysebességű HDMI®-kábelt használjon.

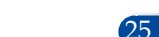

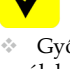

 Győződjön meg arról, hogy a hálózati csatlakozó szorosan illeszkedik a kivetítő váltóáramú bemeneti csatlakozójába és a fali aljzatba.

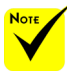

 Az egyes országokban eltérő alkalmazások miatt a kiegészítők is eltérők lehetnek.

 Ha a Deep Color BE értékre van állítva a HDMIberendezésen, az adott berendezéstől vagy kábeltől függően kép- és hangzaj keletkezhet. Amennyiben ez bekövetkezik, állítsa a Deep Color beállítást KI (8 bit) értékre.

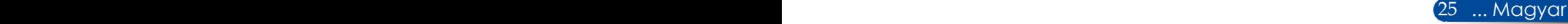

### **A kivetítő be- és kikapcsolása**

### **A kivetítő bekapcsolása**

<span id="page-32-0"></span>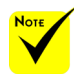

 Amikor első alkalommal kapcsolja be a kivetítőt, megjelenik az Indítás menü. Ebben a menüben választhatja ki a menük nyelvét. A nyelv kiválasztásához használja a  $\blacktriangle$ ,  $\nabla$ ,

 vagy gombot a távvezérlőn. Válasszon nyelvet. Lásd: [48.](#page-54-0) oldal.

 Ha a POWER LED rövid időközökkel zöld színben villog, a tápfeszültség nem kapcsolható ki a "KIKAPCSOLÁS" gomb segítségével.

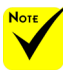

 Először a kivetítőt kapcsolja ki, és csak utána a jelforrásokat.

- 1. Csatlakoztassa szorosan a tápkábelt és a jelkábelt. Miután csatlakoztatta őket, a POWER/STANDBY LED-fénye vörös vagy narancssárga színre vált (\*).
- 2. Kapcsolia be a kivetítőt a "BEKAPCSOLÁS" gomb megnyomásával a távvezérlőn vagy  $\bigcirc$  a vezérlőpulton. Ekkor a POWER/STANDBY LED-fénye zöld színnel kezd világítani. **O**

Kb. 10 másodperc múlva megjelenik a kezdőképernyő. A kivetítő első használatakor megkéri a kívánt nyelv és energiatakarékos mód beállítására.

3. Kapcsolja be a jelforrást (számítógép, notebook, videolejátszó stb.). A kivetítő automatikusan érzékeli a forrást.

 Ha egyszerre több jelforrást csatlakoztat, nyomja meg a "SOURCE" gombot a kezelőpanelen vagy a közvetlen forrásgombokat a távvezérlőn a bemenetek közötti váltáshoz.

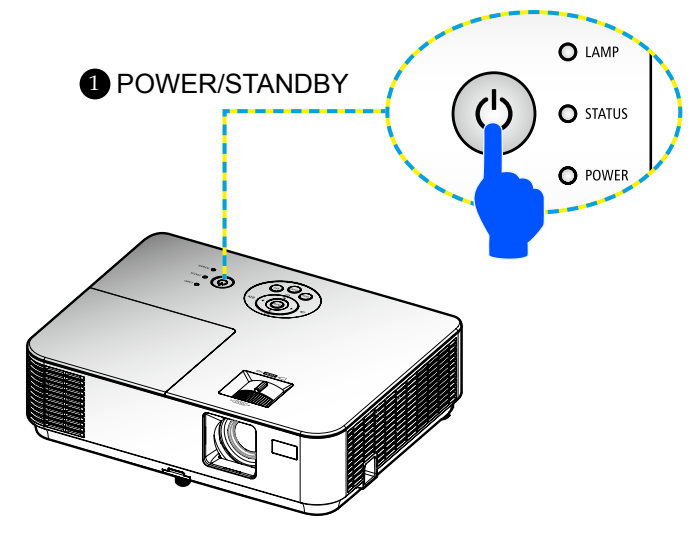

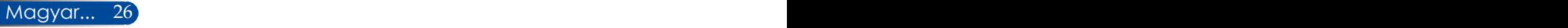

### **A kivetítő kikapcsolása**

<span id="page-33-0"></span>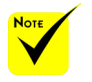

 Ha a POWER LED rövid időközökkel zöld színben villog, a tápfeszültség nem kapcsolható ki a "KIKAPCSOLÁS" gomb segítségével.

1. Nyomja meg a "KIKAPCSOLÁS" gombot a távvezérlőn vagy a gombot a vezérlőpulton a kivetítő lámpájának kikapcsolásához. A következő üzenet fog megjelenni az OSD képen.

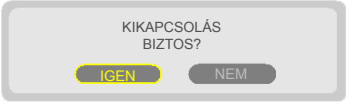

- 2. Nyomja meg újra a "KIKAPCSOLÁS" gombot a megerősítéshez.
- 3. Húzza ki a tápkábelt az elektromos csatlakozóaljzatból és a kivetítőből. Ha leválasztja a hálózati tápkábelt, miközben képet tekint meg, majd újracsatlakoztatja, várjon legalább egy másodpercig, míg újracsatlakoztatja a tápkábelt.

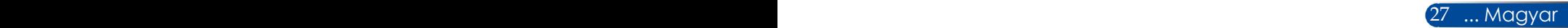

### **Figyelmeztető jelzés**

<span id="page-34-0"></span>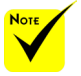

 További információért a STATUS LED jelzőfényről lásd: [68-69.](#page-74-0) [oldal](#page-74-0).

 $\cdot$  Ha a "STATUS" LED jelzőfény vörös fénnyel villog, a kivetítő túlmelegedett. A kivetítő automatikusan kikapcsolódik.

> FIGYELEM!TUL MAGAS HÖMERSÉKLET 1.GYŐZŐDJÖN MEG RÓLA, HOGY A SZELLŐZŐK NINCSENEK LETAKARVA. 2. ÜGYELJEN RÁ, HOGY A HŐMÉRSÉKLET 40 C ALATT LEGYEN

 $\triangleq$  Ha a "LAMP" LED-jelzőfénye piros színre vált, és megjelenik a képernyőn az alábbi üzenet, akkor a kivetítő azt észlelte, hogy a lámpa az élettartama végéhez közeledik. Ha ezt az üzenetet látja, a lehető leghamarabb cserélje ki a lámpát.

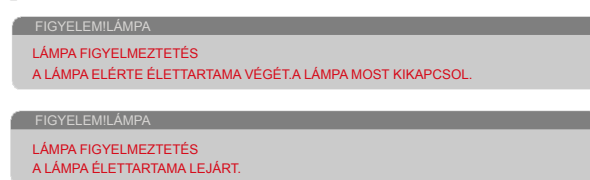

 $\bullet$  Ha a "STATUS" LED jelzőfény vörös fénnyel villog és a képen az alábbi üzenet látható, a ventilátor meghibásodott. Ebben az esetben hagyja abba a készülék használatát, és húzza ki a tápkábelt a hálózati aljzatból, majd vegye fel a kapcsolatot a legközelebbi viszonteladóval vagy a szervizközponttal.

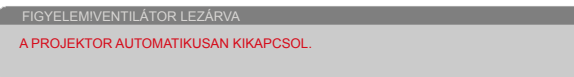

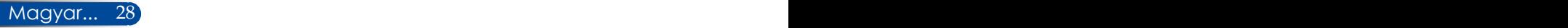

### <span id="page-35-0"></span>**A vetített kép beállítása**

### **A kivetített kép magasságának beállítása**

*A kivetítő dönthető lábakkal van felszerelve a vetített kép helyzetének beállításához.*

- 1. Keresse meg a módosítani kívánt dönthető lábat a kivetítő alján.
- 2. A kivetítő megemeléséhez forgassa el a dönthető lábat jobbra, a kivetítő leengedéséhez pedig forgassa el balra. Szükség esetén ismételje meg a többi lábbal.

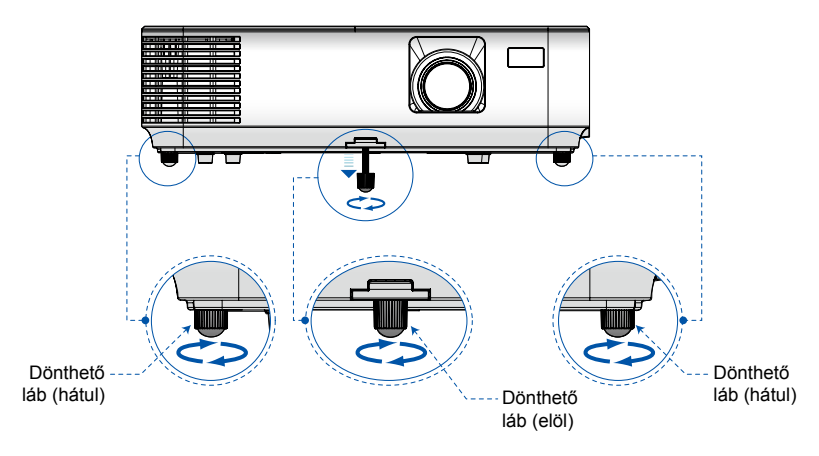

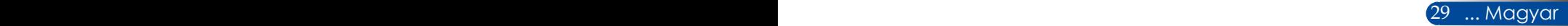
## *Telepítés*

### **A fókusz beállítása**

Fókuszoláshoz forgassa el a fókuszgyűrűt, amíg a kép ki nem tisztul. A képet a zoom kar elforgatásával tudja nagyítani vagy kicsinyíteni.

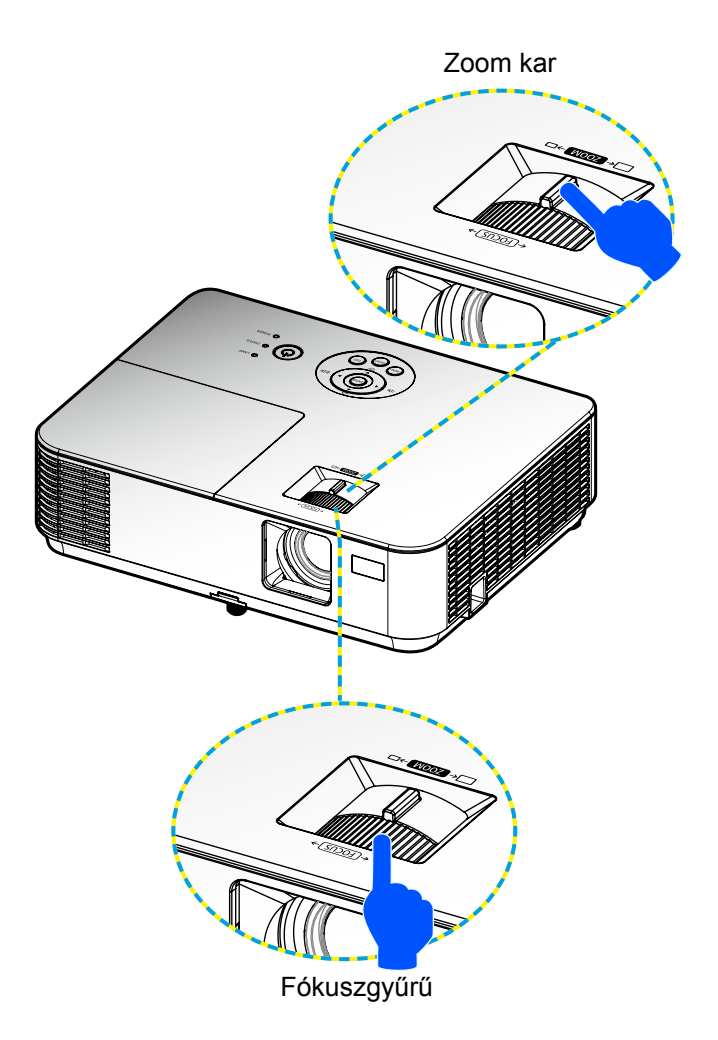

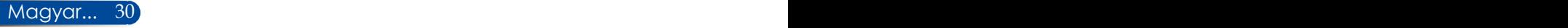

## *Telepítés*

### **A vetített kép méretének beállítása (Átlós)**

A vetített kép mérete 0,76 métertől 7,62 méterig terjed.

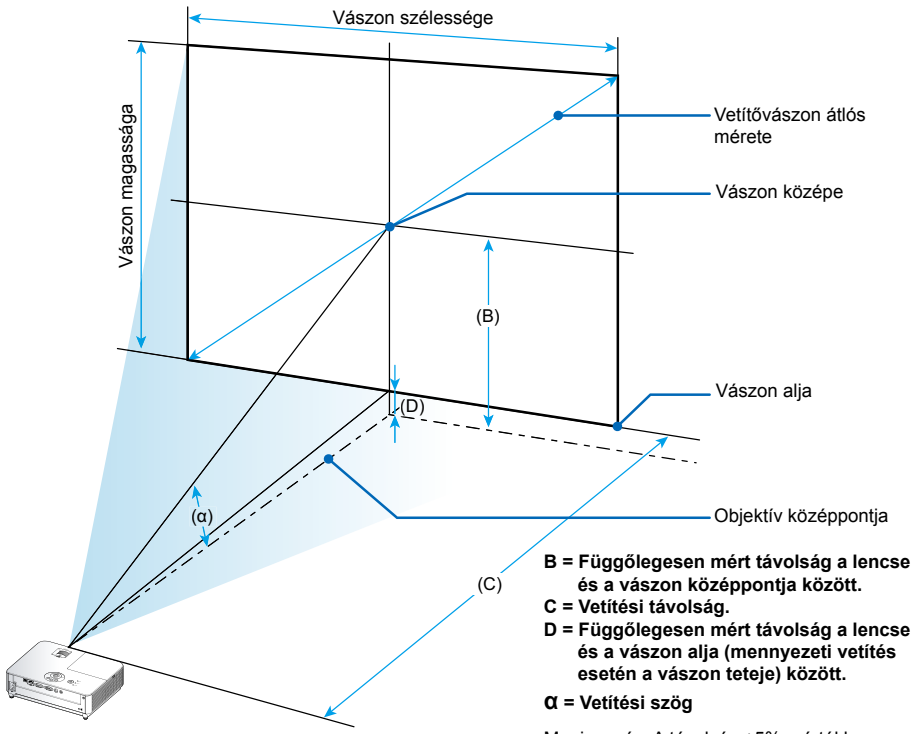

Megjegyzés: A távolság ±5% mértékben eltérhet.

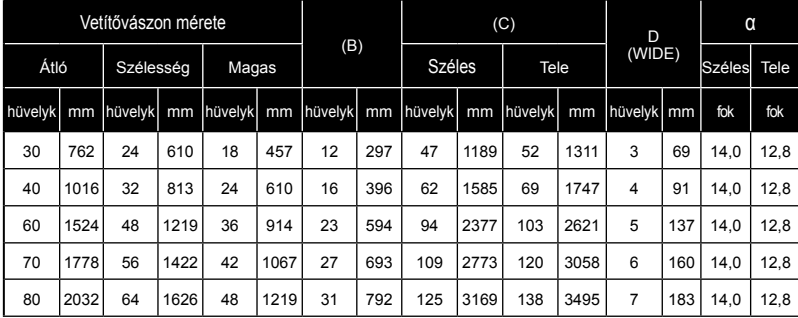

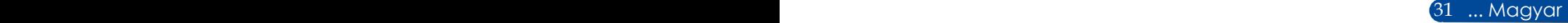

# *Telepítés*

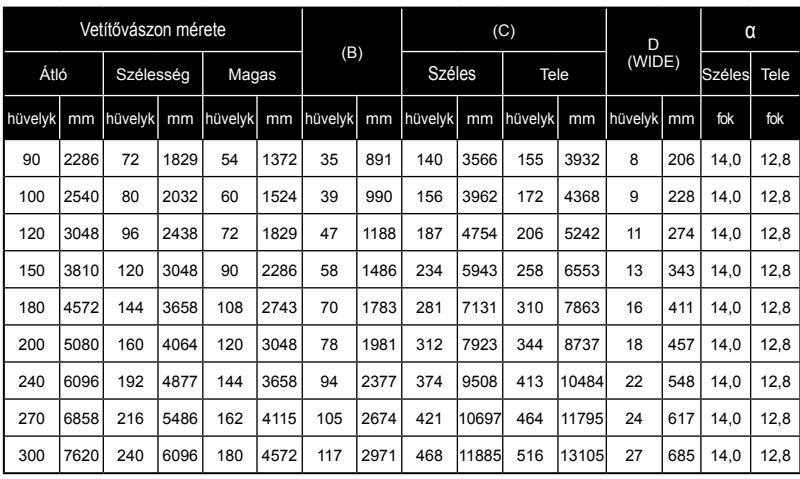

\* Ez a grafikon csak felhasználói referenciaként szolgál.

\* A táblázatokban szereplő értékek névleges értékek és eltérhetnek.

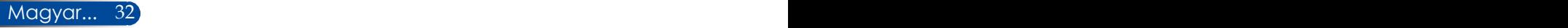

### **Képernyőmenü (OSD)**

*A kivetítő többnyelvű OSD menüvel rendelkezik, amelynek segítségével beállíthatja a képet és módosíthatja a beállításokat.*

### **Üzemeltetés**

- 1. Az OSD menü megnyitásához nyomja meg a MENU gombot a távvezérlőn.
- 2. Az OSD menü megjelenésekor a  $\blacklozenge$  gombok segítségével választhat a főmenü pontjai közül. Adott oldal menütételének kiválasztása közben nyomja meg a  $\nabla$  gombot az almenübe történő belépéshez.
- 3. A  $\blacktriangle \blacktriangledown$  gombok segítségével válasszon menüpontot az almenüben, és a vagy gomb segítségével módosítsa a beállításokat.
- 4. Válassza a kívánt almenüpontot, majd nyomja meg a ENTER gombot, hogy másik almenübe lépjen be. Nyomja meg a MENU gombot az almenü bezárásához, miután elvégezte a beállítást.
- 5. A beállítások módosítása után nyomja meg a MENU vagy EXIT gombot, hogy visszatérjen a főmenübe.
- 6. A kilépéshez nyomja meg ismét a MENU gombot. Az OSD menü bezáródik, és a kivetítő automatikusan menti az új beállításokat. Főmenü

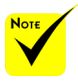

 Ha 30 másodpercig nem működtetik a kezelőszerveket, akkor az OSD automatikusan bezárul.

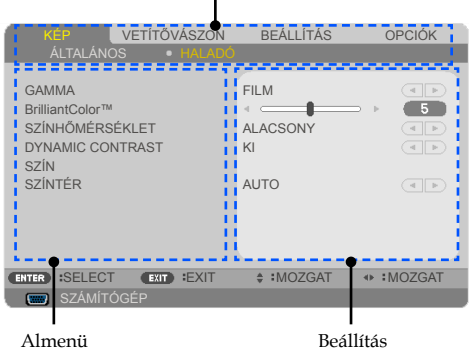

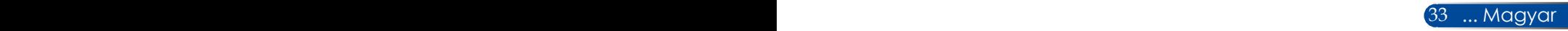

### **A menürendszer**

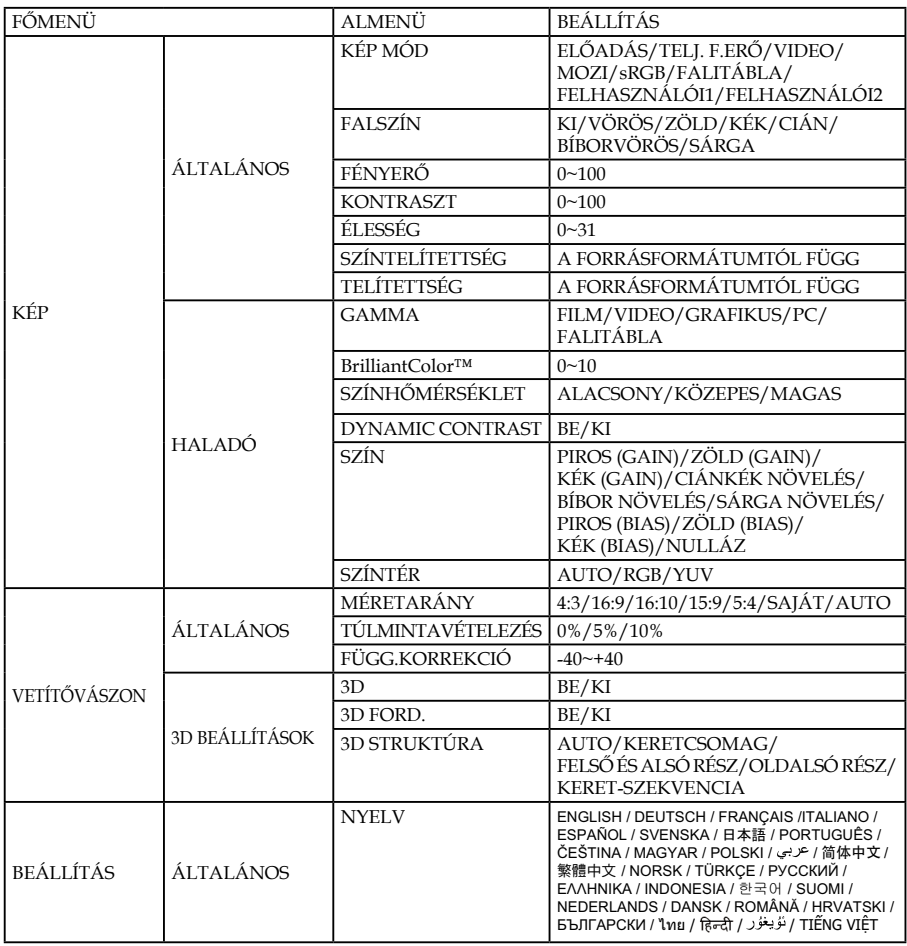

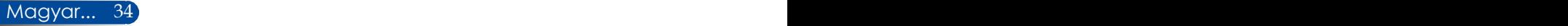

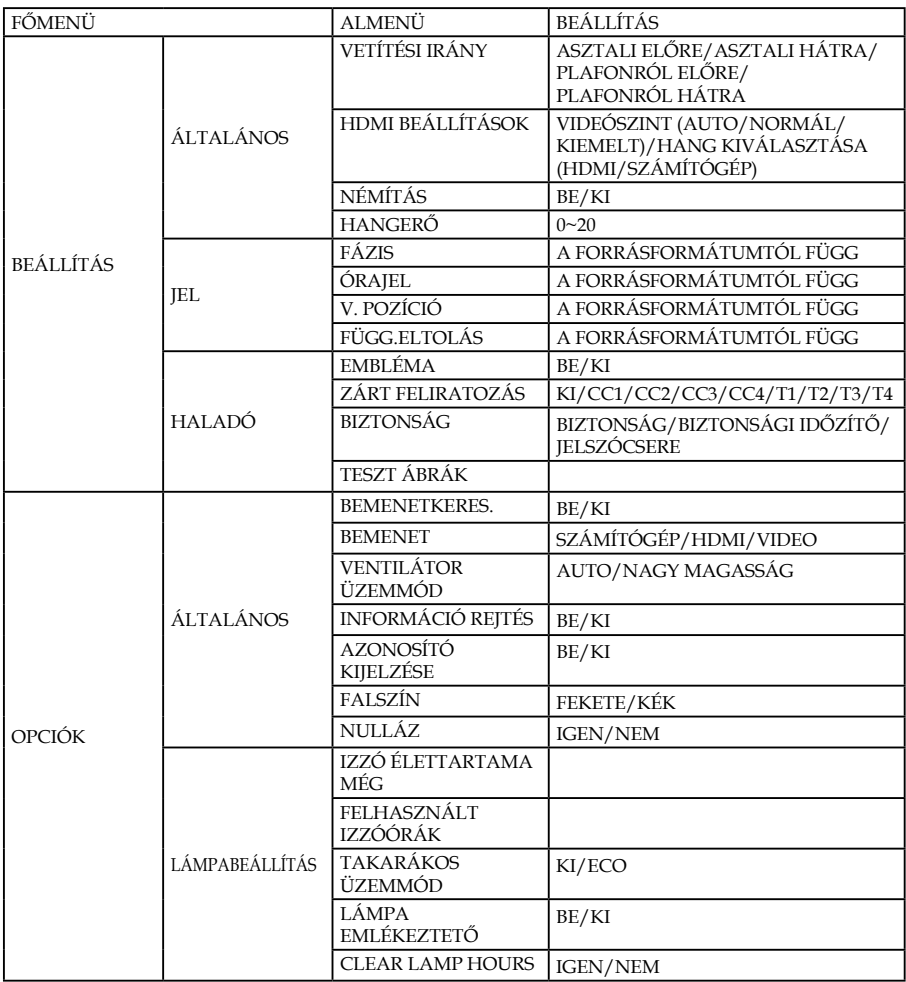

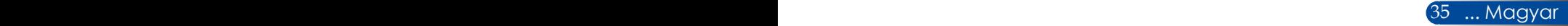

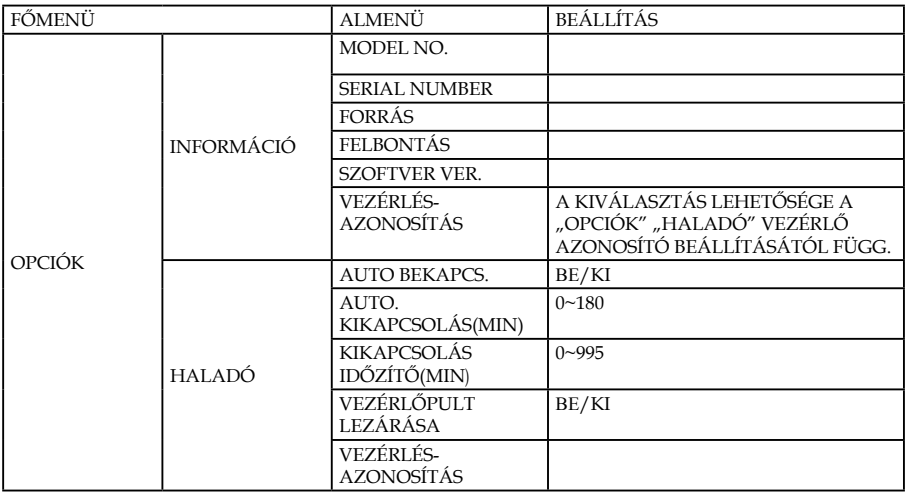

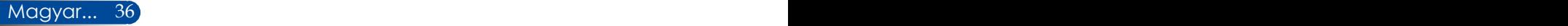

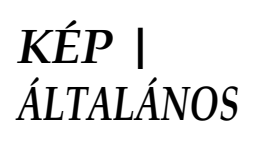

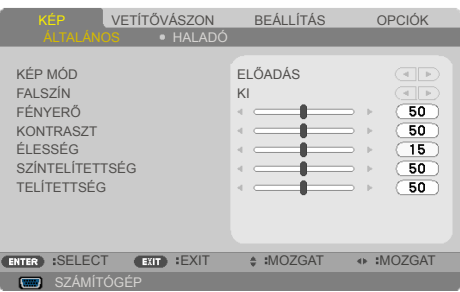

### KÉP MÓD

A különböző képtípusokhoz számos gyári beállítás áll rendelkezésre. Használja a < vagy > gombot az elem kiválasztásához.

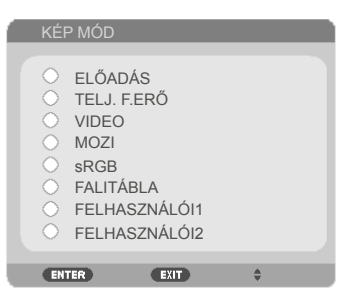

- ELŐADÁS: Számítógéphez vagy noteszgéphez.
- TELJ. F.ERŐ: Maximális fényerő PC bemenet esetén.
- VIDEO: Ez az üzemmód videó vagy TV-műsor megtekintéséhez javasolt.
- MOZI: Házi-mozihoz.
- sRGB: Szabványos, színhelyes színek.
- FALITÁBLA: az üzemmód optimális színbeállítások elérését teszi lehetővé, ha sötétebb felületekre (zöld táblára) vetítenek.
- FELHASZNÁLÓI1/FELHASZNÁLÓI2: A felhasználói beállítások mentéséhez.

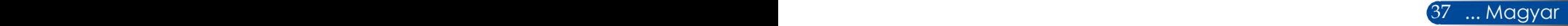

#### FALSZÍN

Ezzel a funkcióval kiválaszthatja a falnak megfelelő, helyes színt. Kompenzálja a színek közötti eltérést, amikor falra vetítenek, így a megfelelő színtónust fogja visszaadni.

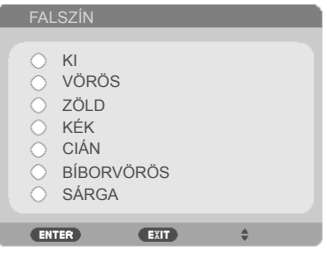

### FÉNYERŐ

A kép fényerejének beállításához.

- A gomb megnyomásával sötétítheti a képet.
- A gomb megnyomásával világosíthatja a képet.

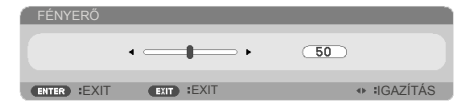

#### KONTRASZT

A kontraszt a kép legvilágosabb és legsötétebb részei közötti különbséget adja meg. A kép kontrasztértékének módosítása megváltoztatja a kép fekete-fehér arányát.

- Nyomja meg a gombot a kontraszt csökkentéséhez.
- ▶ Nyomja meg a ▶ gombot a kontraszt növeléséhez.

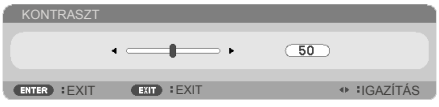

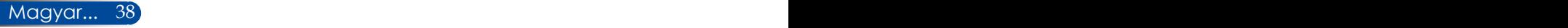

### ÉLESSÉG

A kép élességét állítja be.

- Nyomja meg a gombot az élesség csökkentéséhez.
- ▶ Nyomja meg a ▶ gombot az élesség növeléséhez.

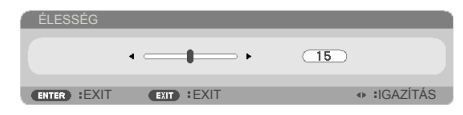

### SZÍNTELÍTETTSÉG

A videoképet a fekete-fehér és a teljesen telített színek között állítja be.

- Nyomja meg a gombot a kép színtelítettségének csökkentéséhez.
- ▶ Nyomja meg a ▶ gombot a kép színtelítettségének növeléséhez.

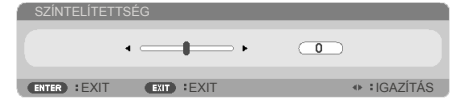

#### TELÍTETTSÉG

A vörös és zöld színegyensúlyt állítja be.

- Nyomja meg a gombot a zöld szín mennyiségének növeléséhez a képen.
- $\triangleright$  Nyomja meg a  $\triangleright$  gombot a vörös szín mennyiségének növeléséhez a képen.

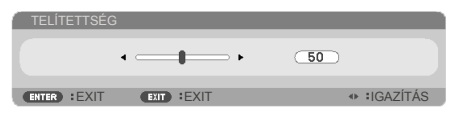

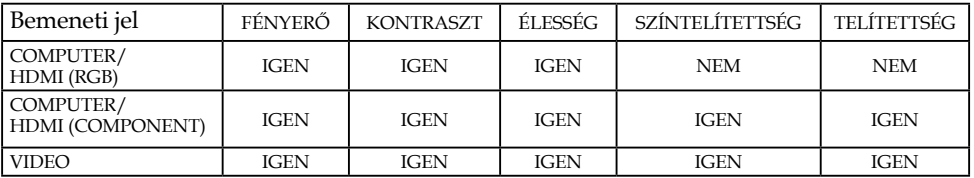

IGEN=Állítható, NEM=Nem állítható

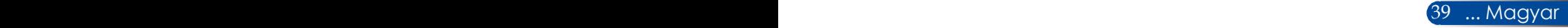

### *KÉP | HALADÓ*

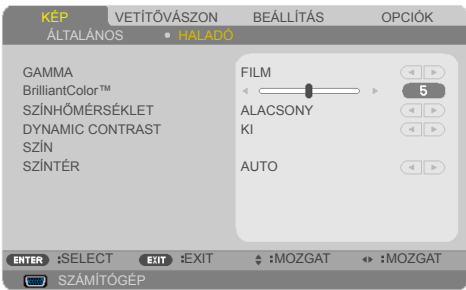

#### GAMMA

Lehetővé teszi egy finomhangolt gamma tábla kiválasztását, amellyel a lehető legjobb képminőséget érheti el az adott bemenethez.

- FILM: házi-mozihoz.
- VIDEO: videó vagy TV forráshoz.
- GRAFIKUS: képforráshoz.
- PC: PC vagy számítógép jelforráshoz.
- FALITÁBLA: táblán történő megjelenítéshez.

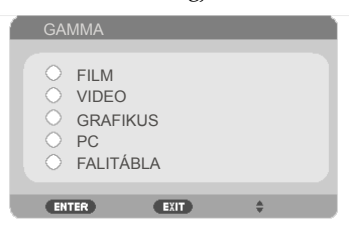

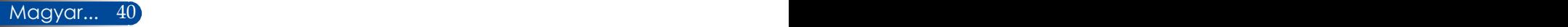

#### BrilliantColor™

Ez a beállítható elem új színfeldolgozó algoritmust és rendszerszintű fejlesztéseket alkalmaz a nagyobb fényerő elérése érdekében amellett, hogy valósághű, élénkebb színeket biztosít. A beállítási tartomány:  $\vec{v}$ 0" –  $\vec{v}$ 10". Ha erősen javított képet kíván, akkor a maximális érték felé növelje a beállítás értékét. Ha lágyabb, természetesebb képet kíván, akkor csökkentse az értékét.

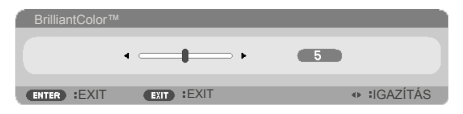

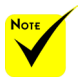

#### SZÍNHŐMÉRSÉKLET

Beállítja a színhőmérsékletet. Magas hőmérsékleten a képernyő hűvösebbnek, alacsonyabb hőmérsékleten pedig melegebbnek tűnik.

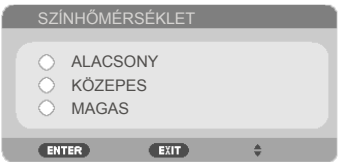

#### DYNAMIC CONTRAST

Az elem bekapcsolásával a kontrasztarány megfelelő szintre állítható.

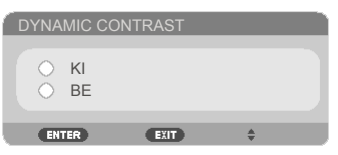

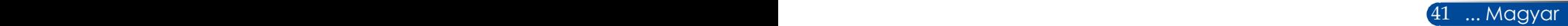

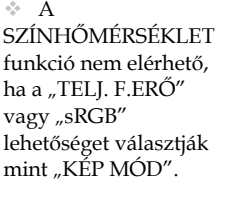

#### SZÍN

Nyomja meg a ENTER gombot az alábbi menüben tartózkodva, majd használja a ▲ vagy ▼ gombot a kívánt elem kiválasztásához.

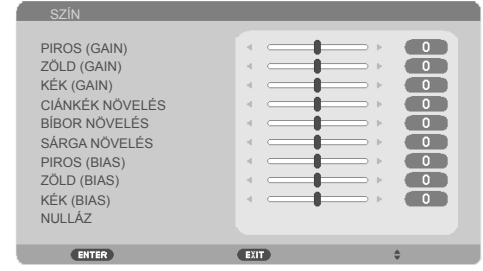

PIROS (GAIN)

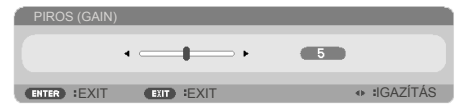

ZÖLD (GAIN)

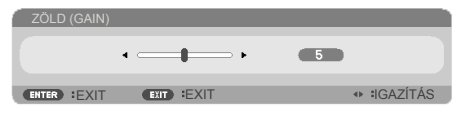

 $\triangleright$  KÉK (GAIN)

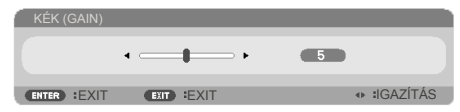

CIÁNKÉK NÖVELÉS

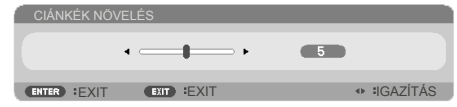

BÍBOR NÖVELÉS

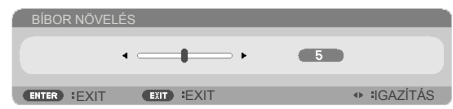

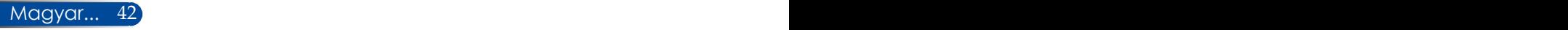

#### SÁRGA NÖVELÉS

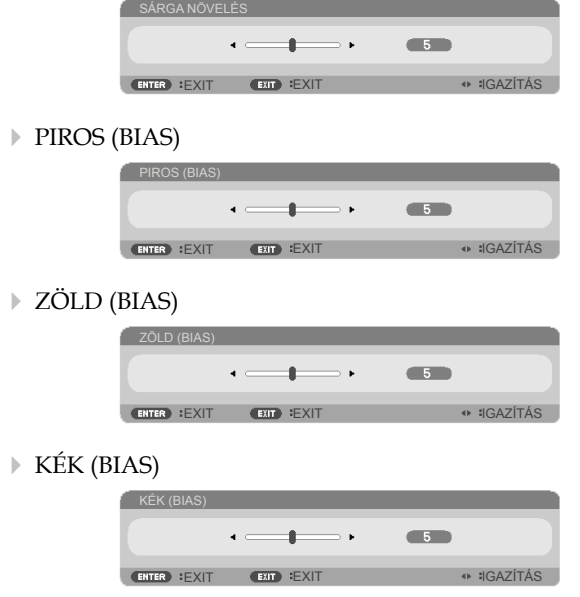

- ▶ Használja a ◆ vagy ▶ gombot a beállítás módosításához.
- $\triangleright$  NULLÁZ: A "IGEN" elem kiválasztásával az összes színbeállítást a gyárira állítja vissza.

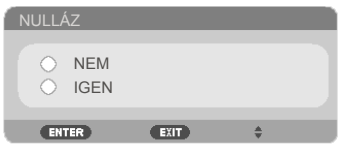

#### SZÍNTÉR

Válassza ki a megfelelő színmátrixot az AUTO, RGB és YUV értékek közül.

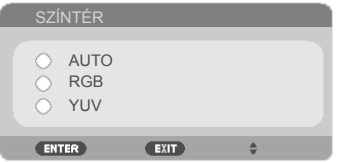

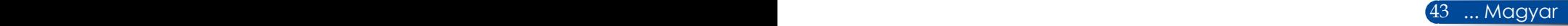

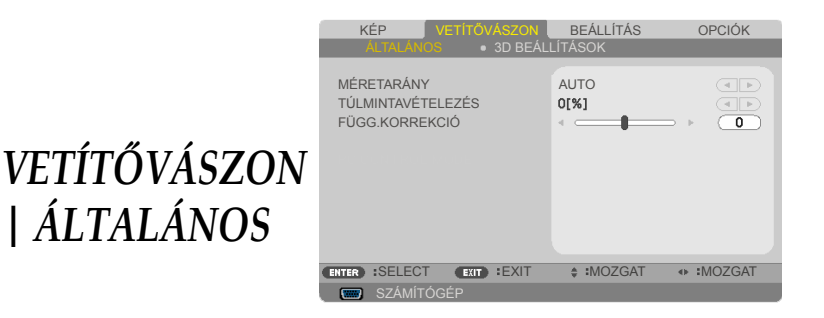

### MÉRETARÁNY

Ezt a funkciót a kívánt képméretarány kiválasztására használhatja.

- 4:3: Ez a formátum 4×3 bemeneti jelforrásokhoz való.
- 16:9: 16×9 bemeneti jelforráshoz való, mint például a HDTV vagy DVD, amelyet széles képernyős televízióhoz állítottak be.
- 16:10: ez a formátum 16×10 bemeneti jelforrásokhoz, mint pl. széles kijelzőjű laptopokhoz való.
- 15:9: Ez a formátum 15×9 bemeneti jelforrásokhoz való.
- 5:4: Ez a formátum 5×4 bemeneti jelforrásokhoz való.
- SAJÁT: ez a formátum az eredeti képet jeleníti meg átméretezés nélkül.
- AUTO: A megfelelő megjelenítési formátum automatikus kiválasztásához.

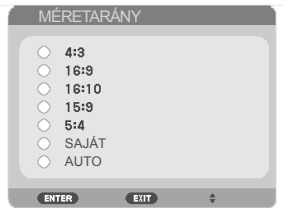

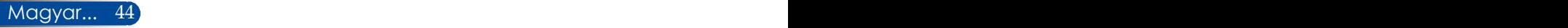

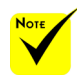

#### TÚLMINTAVÉTELEZÉS

A túlpásztázás eltávolítja a zajt a videofelvétel képéről. A túlpásztázást használva el lehet távolítani a videó kódolási zajt a videó bemeneti jel képének széléről.

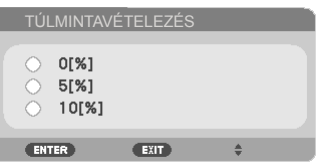

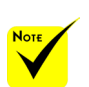

 A Gyorsgomb funkciók bővebb leírása a [13.](#page-19-0) oldalon található.

#### FÜGG.KORREKCIÓ

Nyomja meg a  $\blacktriangleleft$  vagy  $\blacktriangleright$  gombot a függőleges képtorzítás kiküszöböléséhez. Ha a kép trapézszerű, e funkcióval négyzetesebb képet kaphat.

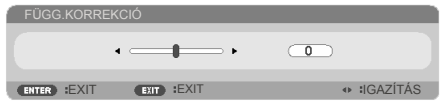

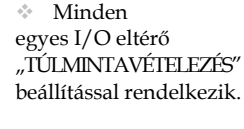

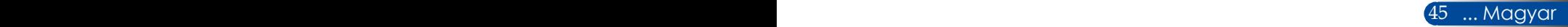

### *VETÍTŐVÁSZON | 3D BEÁLLÍTÁSOK*

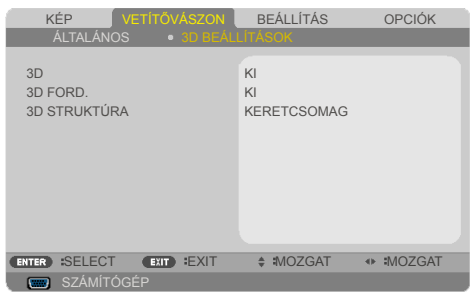

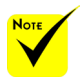

#### 3D

A  $n3D$  FORD." és "3D STRUKTÚRA" csak engedélyezett 3D mellett érhető el.

 $\triangle$  A 3D megtekintéshez a készülékkel kompatibilis 3D forrás, 3D tartalom és aktív folyadékkristályos szemüveg szükséges.

Válassza az "BE" lehetőséget az elem bekapcsolásához, hogy 3D-s képet élvezhessen. (alapértelmezett: KI)

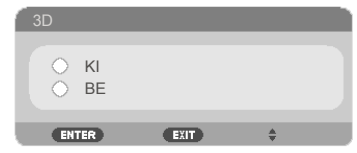

#### 3D FORD.

 $\triangleright$  Válassza a "BE" opciót a bal és jobb oldali képtartalom felcseréléséhez.

▶ Válassza a "KI" beállítást az alapértelmezett képtartalomhoz.

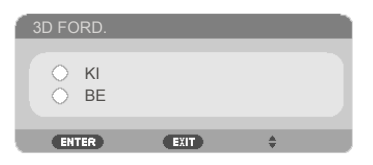

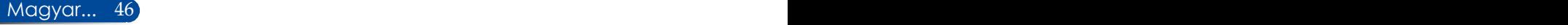

#### 3D STRUKTÚRA

Állítsa be a 3D formátumot a 3D-s tartalom helyes megjelenítéséhez.

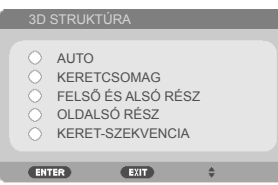

**TANÁCS:** 3D-s támogatású jel

- PC-jel esetén: 800x600@60/120Hz 1024 x 768, 60/120 Hz 1280 x 720, 60 Hz
- Videojel esetén: 480i@60Hz

• HDMI-jel esetén: 720p (Keretcsomag) 1280 x 720, 50/60/59.94 1080p (Keretcsomag) 1920 x 1080, 23.98/24 720p (Felső és alsó) 1280 x 720, 50/60/59.94\* (\*manuálisan kell kiválasztani) 1080p (Felső és alsó) 1920 x 1080, 23.98/24 1080i (Egymás melletti (fél)) 1920 x 1080, 50/60/59.94\* (\*manuálisan kell kiválasztani)

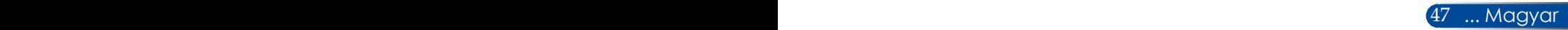

### *BEÁLLÍTÁS | ÁLTALÁNOS*

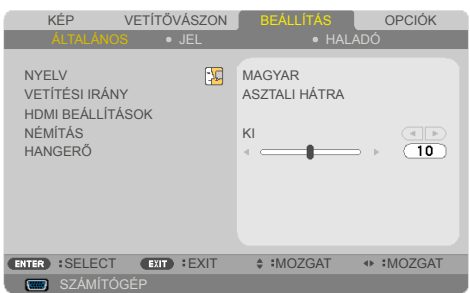

#### NYELV

A többnyelvű OSD menü kiválasztása. A ◀ vagy ▶ gomb megnyomásával megnyithatja az almenüt, majd a  $\triangle$  vagy  $\nabla$ gomb segítségével kiválaszthatja a megfelelő nyelvet. A választás véglegesítéséhez nyomja meg az ENTER gombot.

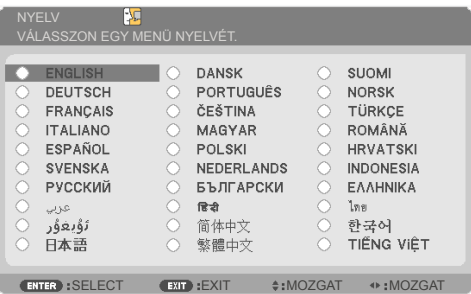

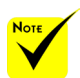

 $\rightarrow$  A ASZTALI HÁTRA és PLAFONRÓLHÁTRA elemet áttetsző vetítővászonra való vetítés esetén lehet használni.

### VETÍTÉSI IRÁNY

ASZTALI ELŐRE:

Ha kiválasztja ezt a beállítást, a készülék közvetlenül a vetítővászonra vetíti ki a képet.

ASZTALI HÁTRA:

Ha kiválasztják ezt a lehetőséget, a kép fordítva jelenik meg.

PLAFONRÓL ELŐRE:

Ha kiválasztják ezt a lehetőséget, a kép fejjel lefelé jelenik meg.

PLAFONRÓL HÁTRA

Ez az alapértelmezés. A kép fordítva és fejjel lefelé jelenik meg.

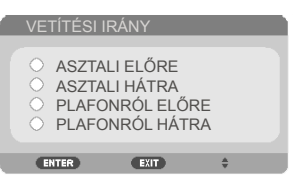

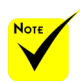

### HDMI BEÁLLÍTÁSOK

Ezzel a funkcióval a HDMI állítható be.

 $\leftarrow$  A "HDMIBEÁLLÍTÁSOK" csak HDMI forrás esetén támogatott.

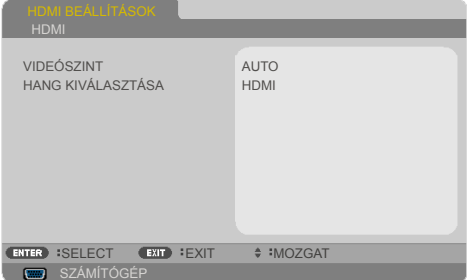

▶ VIDEÓSZINT: Válassza a "AUTO" lehetőséget a videó jelszint automatikus érzékeléséhez. Ha az automatikus érzékelés nem működik megfelelően, válassza a "NORMÁL" lehetőséget a HDMI készülék "KIEMELT" szolgáltatásának letiltásához, vagy válassza a "KIEMELT" lehetőséget a képkontraszt javításához és a sötét területek részleteinek kiemeléséhez.

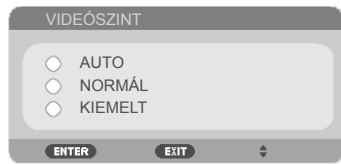

HANG KIVÁLASZTÁSA: Válassza ezt a funkciót az audió jelforrás kiválasztásához az alábbiak közül: "HDMI" vagy "SZÁMÍTÓGÉP".

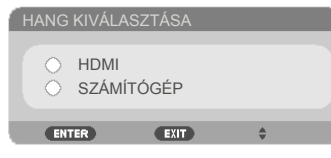

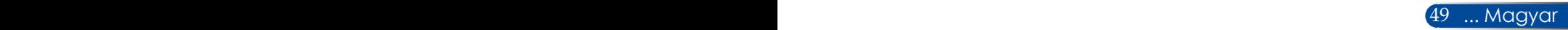

### NÉMÍTÁS

- ▶ Válassza a "BE" lehetőséget a némítás bekapcsolásához.
- Válassza a "KI" lehetőséget a némítás kikapcsolásához.

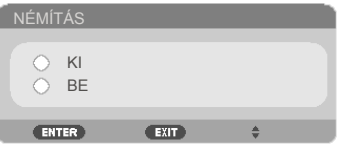

#### HANGERŐ

- ▶ A ◀ gombbal csökkentheti a hangerőt.
- A gombbal növelheti a hangerőt.

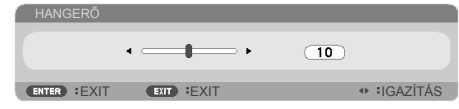

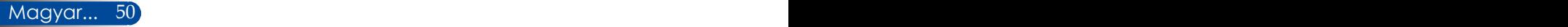

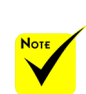

A "JEL" csak analóg VGA (RGB) jel esetén támogatott.

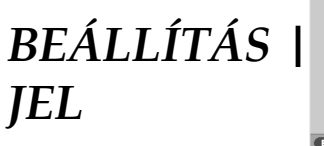

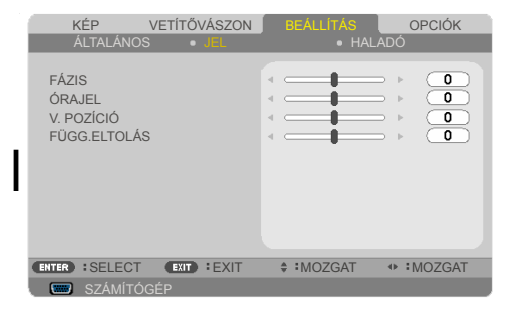

#### FÁZIS

Ennek beállításával összehangolhatja a kijelző és a grafikus kártyája időzítését. Ha labilis vagy villódzó képet tapasztal, ezzel a funkcióval korrigálhatja.

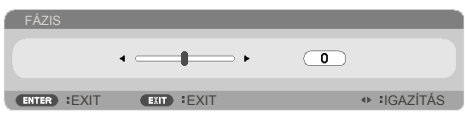

### ÓRAJEL

Az adatfrekvencia beállításával összehangolhatja a képernyőn megjelenő adatok frekvenciáját és a számítógép grafikus kártyájának frekvenciáját. Csak akkor használja ezt a funkciót, ha úgy tűnik, hogy a kép függőlegesen villódzik.

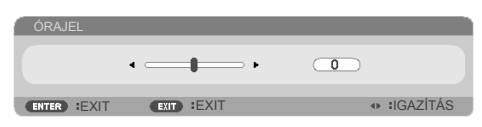

### V. POZÍCIÓ

- A gomb megnyomásával balra csúsztathatja a képet.
- A gomb megnyomásával jobbra csúsztathatja a képet.

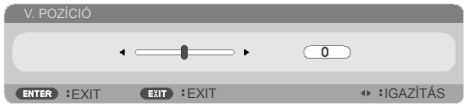

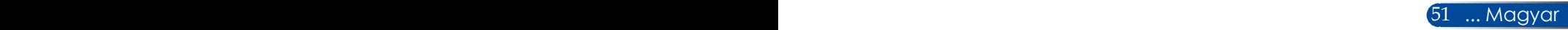

### FÜGG.ELTOLÁS

- A gomb megnyomásával lefelé csúsztathatja a képet.
- A gomb megnyomásával felfelé csúsztathatja a képet.

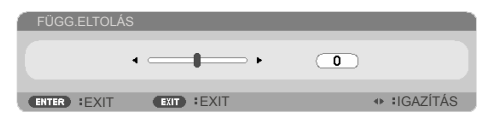

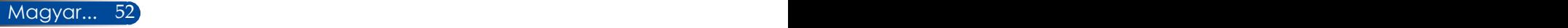

### *BEÁLLÍTÁSOK | HALADÓ*

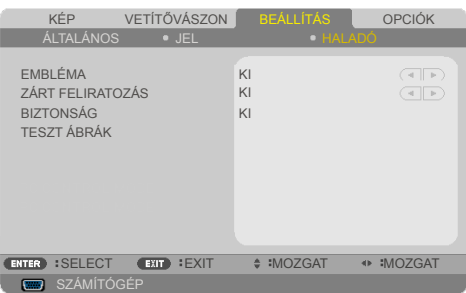

#### EMBLÉMA

Használja ezt a funkciót az induló képernyő (NEC logo) megjelenítéséhez.

- BE: Megjeleníti az NEC logót.
- KI: Nem jeleníti meg az NEC logót.

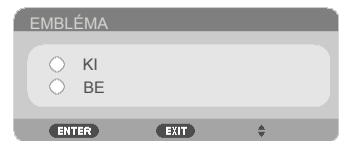

### ZÁRT FELIRATOZÁS

Ezt a funkciót a feliratozás engedélyezéséhez és a feliratozás menü aktiválásához lehet használni. Válassza ki a kívánt feliratozási módot: KI, CC1, CC2, CC3, CC4, T1, T2, T3 vagy T4.

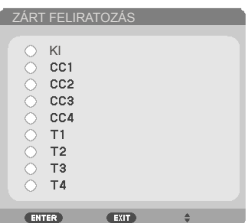

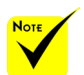

 A feliratozás az alábbi körülmények között nem elérhető:

- Üzenetek és menük megjelenítése közben.
- Kimerevített kép mellett.

- ha a [FFÜGG. KORREKCIÓ] beállítása nem nulla, vagy a [MÉRETARÁNY] beállítása nem [AUTO] vagy [4:3].

 A kivetítő nem támogatja az opcionális bővített karakterkészletet a feliratozáshoz.

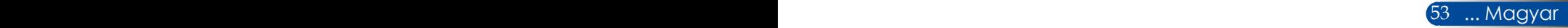

#### BIZTONSÁG

- ▶ KI: Jelölje ki az "KI" lehetőséget, így a felhasználó jelszóellenőrzés nélkül is bekapcsolhatja a kivetítőt.
- ▶ BE: Az "BE" lehetőséggel kapcsolhatja be a kivetítő bekapcsolásakor történő biztonsági ellenőrzést.

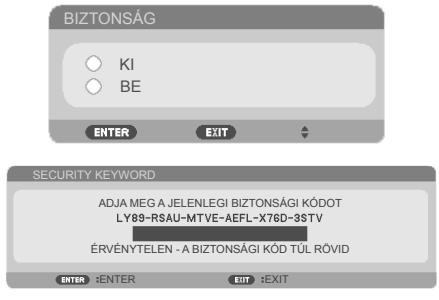

#### Első alkalom:

- 1. Az alapértelmezett jelszó:  $\blacktriangle\blacktriangleright\blacktriangledown\blacktriangleleft$
- 2. Használja a távvezérlőn a jelszó megadásához, majd nyomja meg az ENTER gombot a megerősítéséhez.

#### TESZT ÁBRÁK

A választás elvégzéséhez nyomja meg az ENTER gombot. Ezutőn nyomja meg a MENU vagy EXIT gombot az almenü bezárásához.

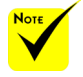

 A rendelkezésre álló tesztminta a RÁCS.

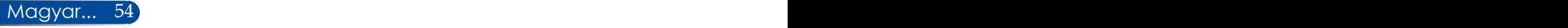

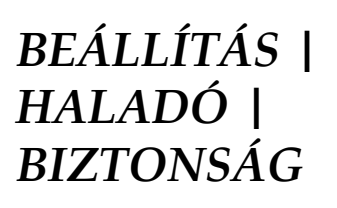

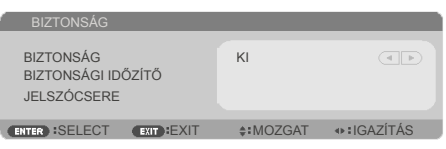

### BIZTONSÁGI IDŐZÍTŐ

Válassza ki az idő (HÓNAP/NAP/ÓRA) funkciót, hogy beállítsa a kivetítő használati idejét. Ha letelik az idő, újra meg kell adnia a jelszót.

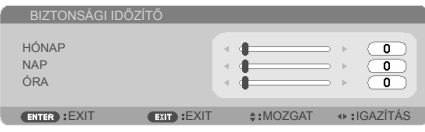

A "BIZTONSÁGI IDŐZÍTŐ" újraindul és elkezd visszaszámlálni, amikor a kivetítő kikapcsol és ismét bekapcsol.

#### **JELSZÓCSERE**

- 1. Nyomja meg a ENTER gombot a SECURITY KEYWORD beállítás eléréséhez.
- 2. A jelszó a  $\langle , \rangle$ ,  $\triangle$  és  $\nabla$  iránygombok kombinációjából álljon és 4–10 karaktert kell tartalmaznia.
	- Jelenlegi jelszó

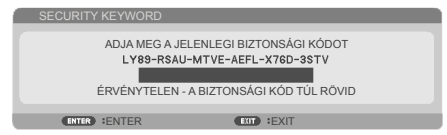

- 3. Használja a számgombokat a távvezérlőn a **régi** jelszó megadásához, majd nyomja meg a ENTER gombot a megerősítéséhez.
	- Adja meg az új jelszót

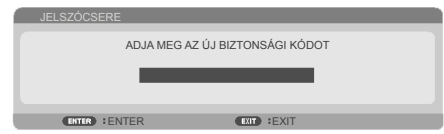

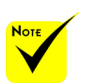

 Az alapértelmezett jelszó a  $\blacktriangle\blacktriangleright\blacktriangledown\blacktriangleleft$ (első alkalommal).

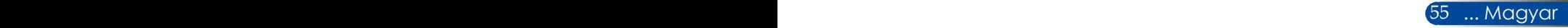

- 4. Használja az iránygombokat az **új** jelszó megadásához, majd nyomja meg a ENTER gombot a megerősítéséhez.
	- Új jelszó megerősítése

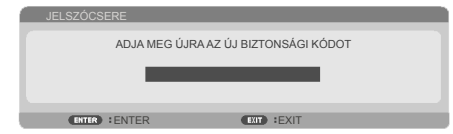

- 5. Gépelje be újra az új jelszót, majd nyomja meg a ENTER gombot a megerősítéséhez.
- Ha háromszor hibásan adja meg a jelszót, a kivetítő automatikusan kikapcsol. (Amikor bekapcsolja a kivetítőt.)
- Ha elfelejtette jelszavát, lépjen kapcsolatba a helyi kirendeltséggel támogatásért.

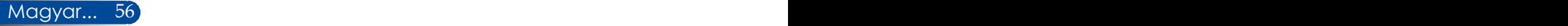

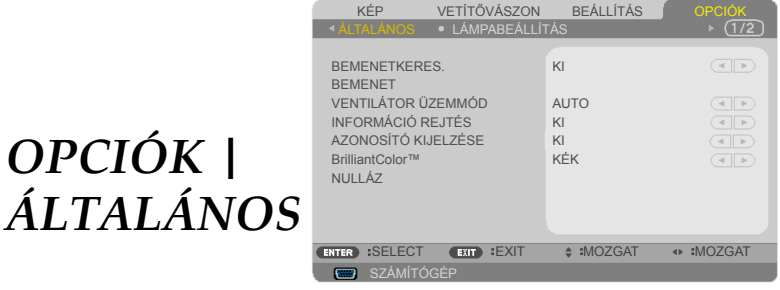

#### BEMENETKERES.

- BE: A kivetítő más jeleket fog keresni, ha az aktuális bemenő jel elveszett.
- KI: a kivetítő csak a megadott csatlakozót keresi meg.

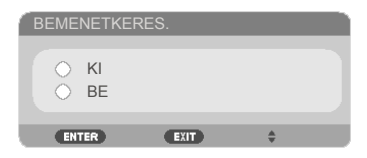

#### BEMENET

Ezzel a lehetőséggel engedélyezheti / letilthatja a bemeneti jelforrásokat. Nyomja meg az ENTER gombot az almenübe lépéshez és a kívánt jelforrás kiválasztásához. A választás véglegesítéséhez nyomja meg az ENTER gombot. A kivetítő a ki nem jelölt bemeneteket nem vonja be a keresésbe.

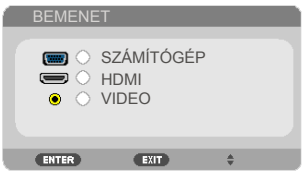

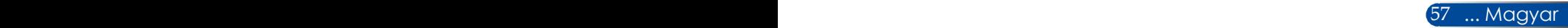

#### VENTILÁTOR ÜZEMMÓD

- AUTO: A beépített ventilátorok automatikusan változó sebességgel futnak a belső hőmérsékletnek megfelelően.
- NAGY MAGASSÁG: A beépített ventilátorok nagy sebességgel működnek. Válasza ki ezt a lehetőséget, ha a kivetítőt több mint 2500 láb/760 méter magasságban használja.

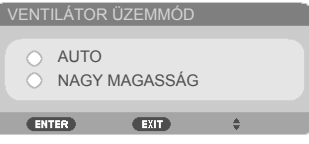

### INFORMÁCIÓ REJTÉS

- BE: Az információs üzenetek elrejtéséhez válassza az "BE" lehetőséget.
- $\triangleright$  KI: A "KI" üzenet felfedéséhez válassza az "KERESÉS" lehetőséget.

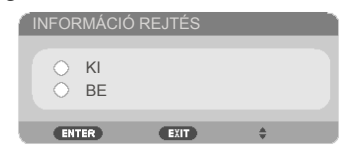

### AZONOSÍTÓ KIJELZÉSE

Ezt a funkciót azon azonosítószám megjelenítésére használhatja, amely a távvezérlő "ID SET" gombjának megnyomásakor jelenik meg.

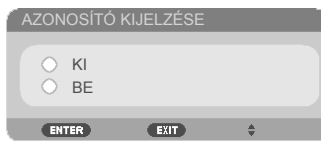

#### FALSZÍN

Ezzel a funkcióval "FEKETE" vagy "KÉK" képernyő jeleníthető meg,ha nincs elérhető jel.

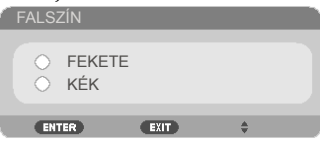

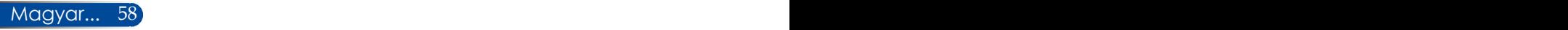

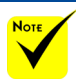

 $\triangleq$  (\*),NYELV", "EMBLÉMA", "BIZTONSÁG", "VENTILÁTOR ÜZEMMÓD", "FALSZÍN", "IZZÓ ÉLETTARTAMA MÉG" és "FELHASZNÁLT IZZÓÓRÁK" kivételével.

### NULLÁZ

Válassza a "IGEN" lehetőséget, hogy valamennyi menü értékeit visszaállítsa az alapértelmezett gyári beállításra. ( \*)

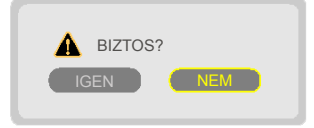

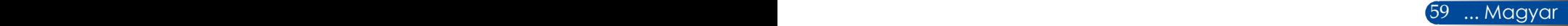

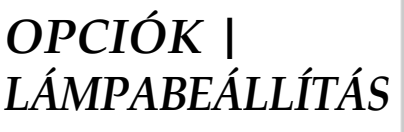

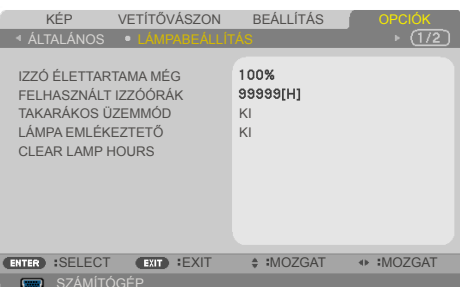

#### IZZÓ ÉLETTARTAMA MÉG

Megjeleníti a Lámpa-élettartamot.

#### FELHASZNÁLT IZZÓÓRÁK

Megjeleníti a kivetítés eltelt idejét.

#### TAKARÁKOS ÜZEMMÓD

Az "ECO" lehetőséggel kiolthatja a vetítőlámpát, így csökkentheti az energiafogyasztást és növelheti a lámpa élettartamát. A "KI" gombbal visszatérhet normál üzemmódba.

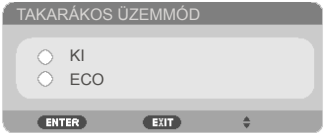

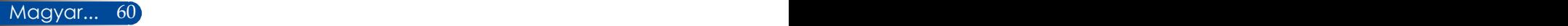

### LÁMPA EMLÉKEZTETŐ

A lámpacsere-üzenet megjelenésekor ezzel a funkcióval jelenítheti meg, illetve rejtheti el a figyelmeztető üzenetet.

Ez az üzenet akkor jelenik meg, ha a lámpa elérte életciklusának végét.

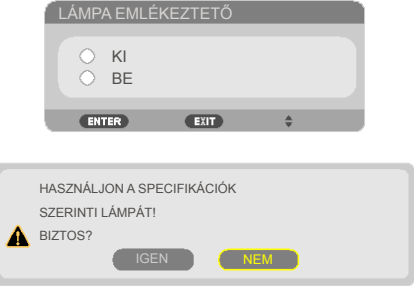

### CLEAR LAMP HOURS

Visszaállítja a lámpa számlálóját a lámpa cseréje után.

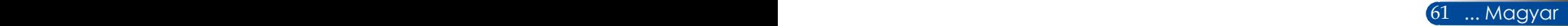

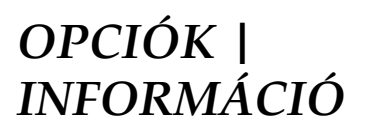

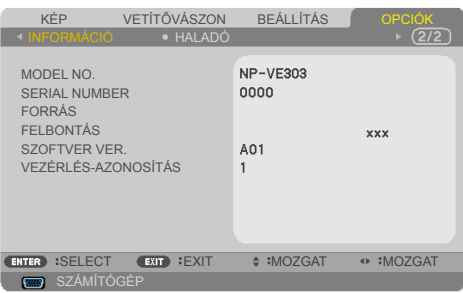

### INFORMÁCIÓ

Megjeleníti a képernyőn a kivetítő adatait, például a típusszámot, a sorozatszámot, a forrást, a felbontást, a szoftver verzióját és a távvezérlő-azonosítót.

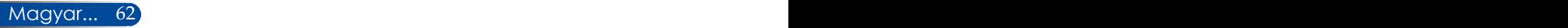

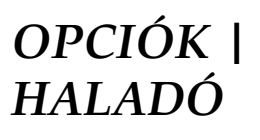

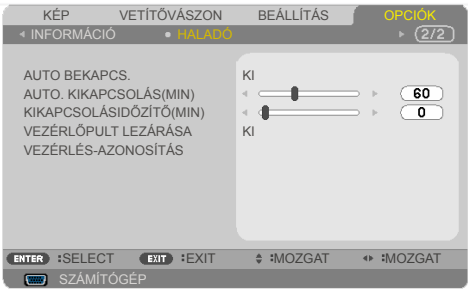

#### AUTO BEKAPCS.

Válassza az "BE" lehetőséget a közvetlen bekapcsolás mód bekapcsolásához. A kivetítő automatikusan bekapcsolódik, amikor feszültség alá helyezik anélkül, hogy megnyomnák a  $\bigcirc$  gombot a kivetítő vezérlőpultján, illetve a "BEKAPCSOLÁS" gombot a távvezérlőn.

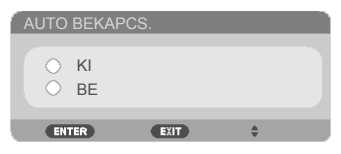

#### AUTO. KIKAPCSOLÁS

Beállítja a visszaszámlálás időközét. A visszaszámlálás elkezdődik, amikor a kivetítő nem kap bemeneti jelet. Ezután a kivetítő automatikusan kikapcsol, amint lejár az idő (perc).

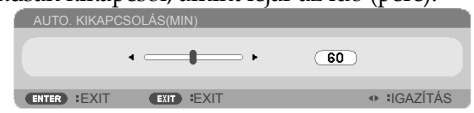

### KIKAPCSOLÁSIDŐZÍTŐ(MIN)

Beállítja a visszaszámlálás időközét. A visszaszámlálás elkezdődik, amikor a kivetítő nem kap bemeneti jelet. Ezután a kivetítő automatikusan kikapcsol, amint lejár az idő (perc).

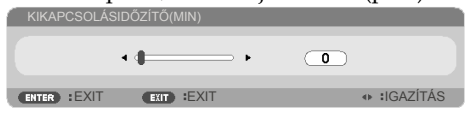

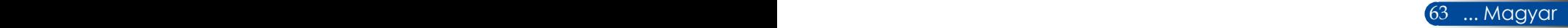

#### VEZÉRLŐPULT LEZÁRÁSA

Amikor a billentyűzár funkció be van kapcsolva "BE", a vezérlőpult zárolva lesz, de a távvezérlővel lehet irányítani a kivetítőt. Az "KI" kiválasztásával ismét használhatja a vezérlőpanelt. Nyomja meg és tartsa lenyomva az EXIT gombot kb. 10 másodpercig a "VEZÉRLŐPULT LEZÁRÁSA" kikapcsolásához.

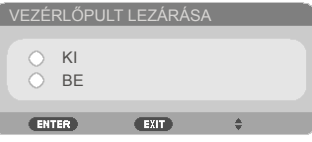

### VEZÉRLÉS-AZONOSÍTÁS

Ezt a funkciót a kivetítő azonosítójának megjelenítésére használhatja, amely a távvezérlő "ID SET" gombjának megnyomásakor jelenik meg.

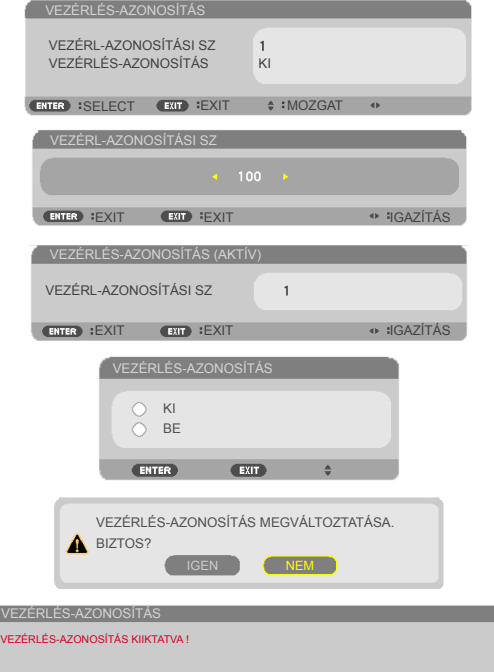

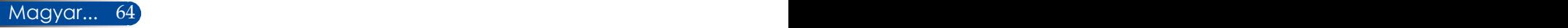

# *Függelékek*

### **Hibaelhárítás**

 *Ha a kivetítő működésében hibát észlel, tekintse át az alábbi információt. Ha a probléma továbbra is fennmarad l vegye fel a kapcsolatot viszonteladójával vagy a helyi szervizközponttal.*

#### **Probléma: A kép nem jelenik meg**

- Ellenőrizze, hogy az összes kábel és tápcsatlakozó megfelelően és biztonságosan rögzül-e, az "Üzembe helyezés" szakaszban írottak szerint.
- Ellenőrizze, hogy a tűk és csatlakozók nem hajlottak vagy törtek el.
- Ellenőrizze a vetítőlámpa megfelelő beszereltségét. Kérjük, tekintse át a "A lámpa cseréje" című szakaszt.
- Győződjön meg arról, hogy a kivetítő be van kapcsolva.
- $\triangleright$  Győződjön meg arról, hogy az "AV-MUTE" funkció nincs bekapcsolva.

#### **Probléma: Részleges, gördülő vagy nem megfelelően megjelenített kép**

- $\triangleright$  Nyomja meg a "AUTO ADJ." gombot a távvezérlőn.
- $\blacktriangleright$  Ha PC-t használ:

Windows Vista esetén:

- 1. A "Sajátgép" ikonra kattintva nyissa meg a "Vezérlőpult" mappát, és kattintson kétszer az "Megjelenés és személyre szabás" ikonra.
- 2. Válassza a "Személyre szabás" elemet.
- 3. Kattintson az "Képfelbontás beállítása" elemre a "Megjelenítés beállításai" panel megjelenítéséhez. Kattintson az "Speciális beállítások" gombra.

Windows 7:

- 1. A "Start" menüben nyissa meg a "Vezérlőpult" menüt.
- 2. A lenyíló menüben válassza ki a "Megjelenítés" elemet.
- 3. Kattintson az "Felbontás beállítása" elemre.

#### **Amennyiben a kivetítő még mindig nem vetíti ki az egész képet, akkor a felhasznált megjelenítési beállításokon is változtatni kell. Kövesse az alábbi lépéseket:**

4. Győződjön meg arról, hogy a felbontás-beállítás legfeljebb 1280  $x 1024$ 

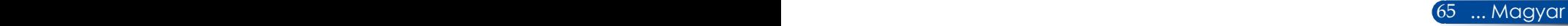
- 5. Válassza a "Módosítás" elemet a "Monitor" fül alatt.
- 6. Kattintson a "Minden eszköz mutatása" elemre. Ezután az SP panelben válassza ki a "Szabvány monitortípusok" beállítást, majd a "Típusok" dobozban válassza ki a kívánt felbontást.
- Ha noteszgépet használ:
	- 1. Először kövesse a fenti lépéseket a számítógép felbontásának beállításához.
	- 2. Nyomja meg a kimenetek közötti váltáshoz használt billentyűkombinációt. Funkciógombok kombinációjával engedélyezheti/letilthatja a külső megjelenítést. Általában az "Fn" billentyű és a 12 funkciógomb valamelyike kapcsolja be vagy ki a külső megjelenítőt. NEC notebookon például használja az Fn+F3 billentyűkombinációt, Dell notebookon pedig az Fn+F8 billentyűkombinációt a lehetséges külső megjelenítők közötti váltáshoz.
- Ha nehézséget tapasztal a felbontás módosítása során, illetve a monitor lefagy, indítsa újra az összes készüléket, a kivetítőt is beleértve.

## **Probléma: A PC noteszgép vagy PowerBook számítógép képernyője nem jeleníti meg a kívánt anyagot.**

Ha Notebook számítógépet használ:

Előfordulhat, hogy egyes Notebook PC-k kikapcsolják saját képernyőjüket, amikor egy második megjelenítő eszköz van használatban. Mindegyiknél más-más módon történik a visszakapcsolása. Lásd a számítógép dokumentációját további információkért.

### **Probléma: A kép instabil vagy villódzik**

- $A_{n}$ FÁZIS" gombbal javíthatja ki. További információkért forduljon a ["BEÁLLÍTÁS"](#page-57-0) részhez.
- Változtassa meg a képernyő színbeállításait a számítógépről.

### **Probléma: A képen függőleges villódzó sáv van**

- $\blacktriangleright$  Használja a "ÓRAJEL" funkciót a beállításhoz.
- Ellenőrizze és a termékkel kompatibilis módon konfigurálja újra a grafikus kártya megjelenítési üzemmódját.

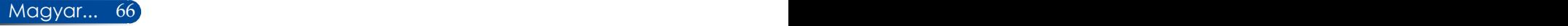

### **Probléma: A kép nem éles**

- Állítson a kivetítő lencséjének fókuszgyűrűjén.
- Győződjön meg arról, hogy a vetítővászon távolsága a tartományon belül van. Lásd: [31-32.](#page-37-0) oldal).

## **Probléma: A kép megnyúlik, amikor 16:9 képarányú DVD filmet játszik le**

A kivetítő automatikusan észleli a 16:9 képarányú DVD-t és digitális módon 4:3 arányú, teljes képernyősre alakítja át.

Ha a kép még mindig nyújtott, akkor a képméretarányt is be kell állítania a következők szerint:

- Ha 16:9 DVD-t játszik le, válassza a 4:3 képarányt a DVDlejátszón.
- Ha a DVD-lejátszón nem tud 4:3 képméretarányt választani, válassza a 4:3 képarányt a képernyőmenüben.

### **Probléma: A kép fordított**

▶ Válassza ki a "[BEÁLLÍTÁS|ÁLTALÁNOS-->](#page-54-0) VETÍTÉSI IRÁNY" elemet az OSD menüben és válassza ki a vetítés irányát.

### **Probléma: A lámpa kiég, vagy pukkanó hangot ad ki**

 Miután a lámpa elérte hasznos élettartamának végét, kiég és hangos pukkanó hangot adhat ki. Ha ez történik, a kivetítő addig nem kapcsolódik be, amíg ki nem cserélik a lámpamodult. A lámpa kicseréléséhez kövesse a ["Lámpacsere"](#page-78-0) című részben leírt utasításokat.

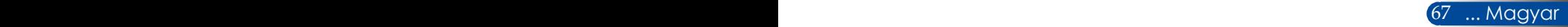

## **Probléma: LED kijelző üzenet**

### <span id="page-74-0"></span>**POWER LED jelzőfény**

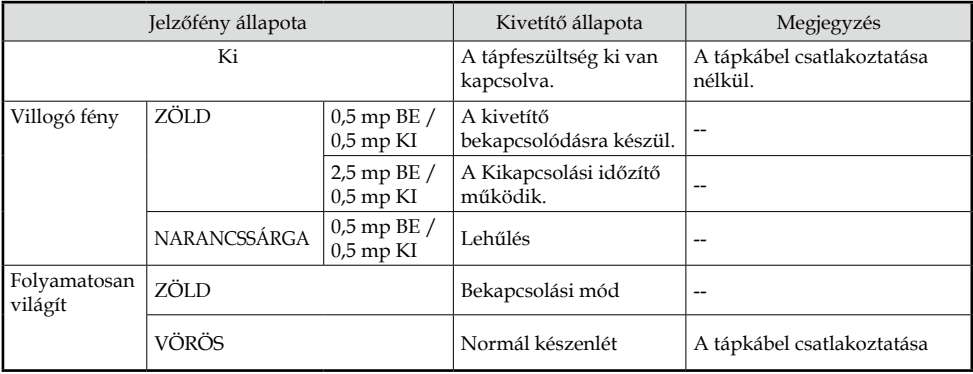

### **STATUS LED jelzőfény**

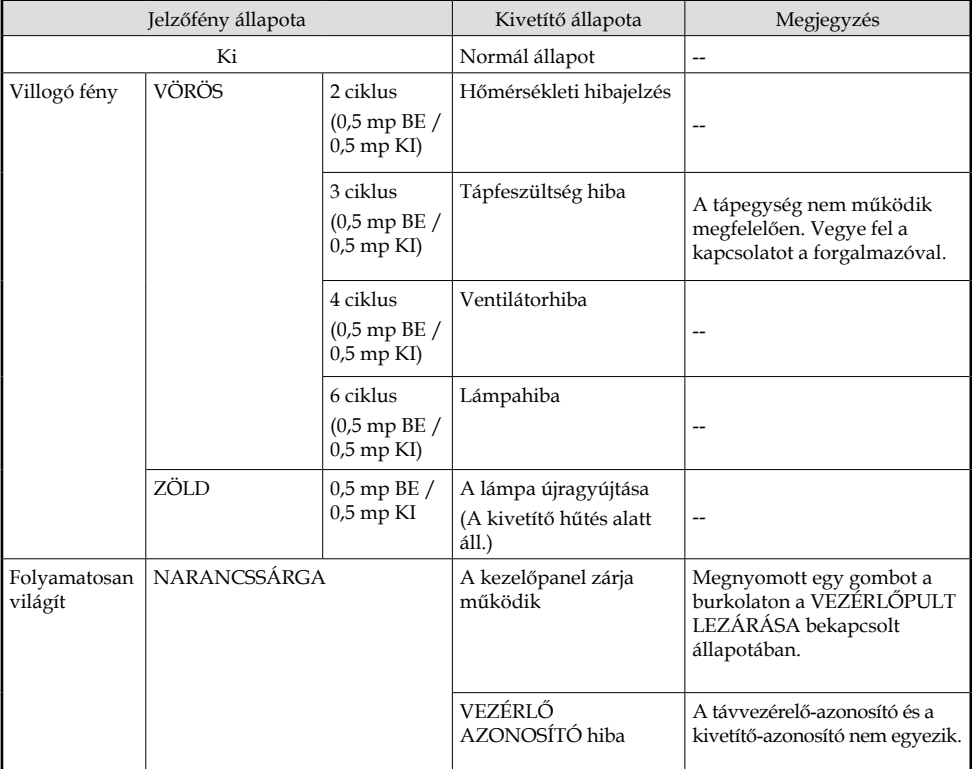

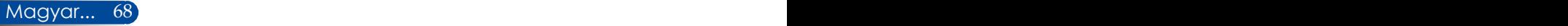

### **LAMP LED jelzőfény**

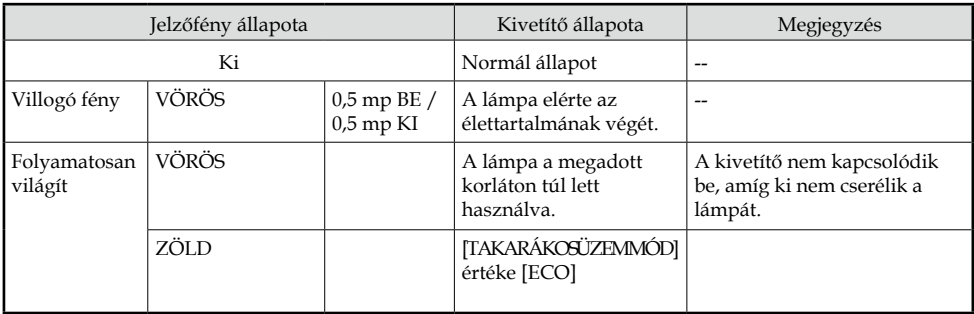

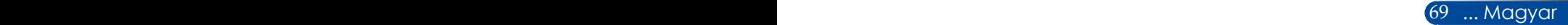

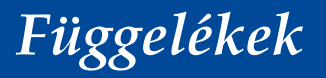

### **Probléma: Emlékeztető üzenetek**

Túlmelegedés - A kivetítő meghaladta javasolt üzemi

hőmérsékletét, ezért használat előtt hagyni kell kihűlni.

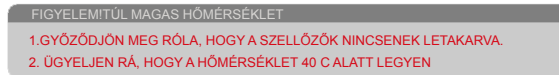

 Lámpacsere – a lámpa hamarosan eléri hasznos élettartama végét. Hamarosan ki kell cserélnie.

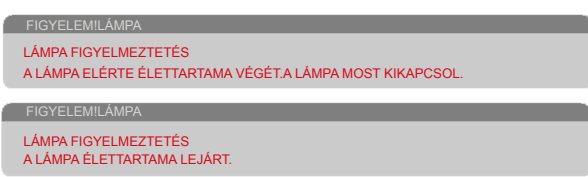

MEGJEGYZÉS: Ha további 100 óráig folytatja a kivetítő használatát, miután a lámpa elérte élettartamának végét, a kivetítő nem kapcsolódik be.

Ha ez történne, akkor a lámpa cseréje után csatlakoztassa a tápkábelt, majd nyomja meg és tartsa legalább 10 másodpercig a HELP gombot a távvezérlőn. Ez lehetővé teszi a kivetítő bekapcsolását. Törölje a lámpaszámlálót az "[OPCIÓK"](#page-67-0) -> ["LÁMPABEÁLLÍTÁS"](#page-67-0) -> "CLEAR LAMP HOURS" elem kiválasztásával a menüről.

Meghibásodott a ventilátor – a rendszerventilátor nem működik.

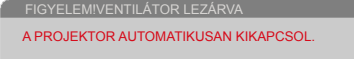

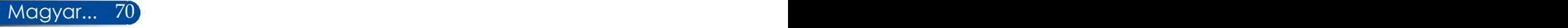

## **Lámpacsere**

## **Opcionális lámpa (NP40LP)**

A kivetítő nyilvántartja a lámpa működési idejét 4500 óra elteltével kikapcsolt ECO mód esetén (6000 óra elteltével bekapcsolat ECO mód esetén). Ha a "POWER LED" jelzőfény vörös színnel villog és az alábbi üzenet látható a képen, a kivetítő észlelte, hogy a lámpa közeledik élettartama végéhez. Lásd: [68.](#page-74-0) oldal. Az alábbi figyelmeztető üzenetet jeleníti meg:

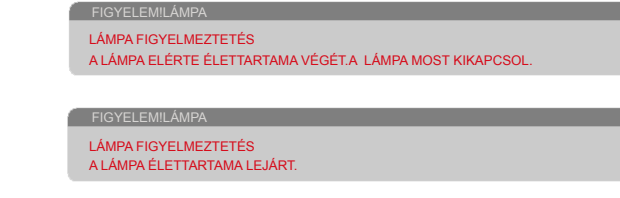

Ha ezt az üzenetet látja, minél hamarabb cserélje ki a lámpát. A lámpa kicserélése előtt legalább 60 percig hagyja hűlni a kivetítőt.

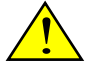

Figyelmeztetés: Az égési sérülések elkerülése érdekében várjon legalább 60 percig, mielőtt kicserélné a lámpát, hogy a készülék megfelelően lehűljön.

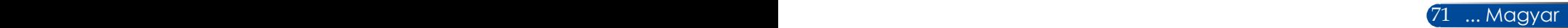

<span id="page-78-0"></span>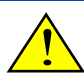

Figyelmeztetés: A személyi sérülés elkerülése érdekében ne ejtse el a lámpaegységet és ne érintse meg az izzó buráját. Az izzó összetörhet, és személyi sérülést okozhat, ha elejtik.

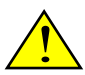

- • Ne törje el a lámpamodul üvegből készült részeit. Tartsa ujjlenyomatoktól mentesen a lámpamodul üvegből készült felületét. Az ujjlenyomatok nemkívánatos árnyékot és gyenge képminőséget okozhatnak.
- • A lámpamodul cseréje után ne felejtse el meghúzni a csavarokat.

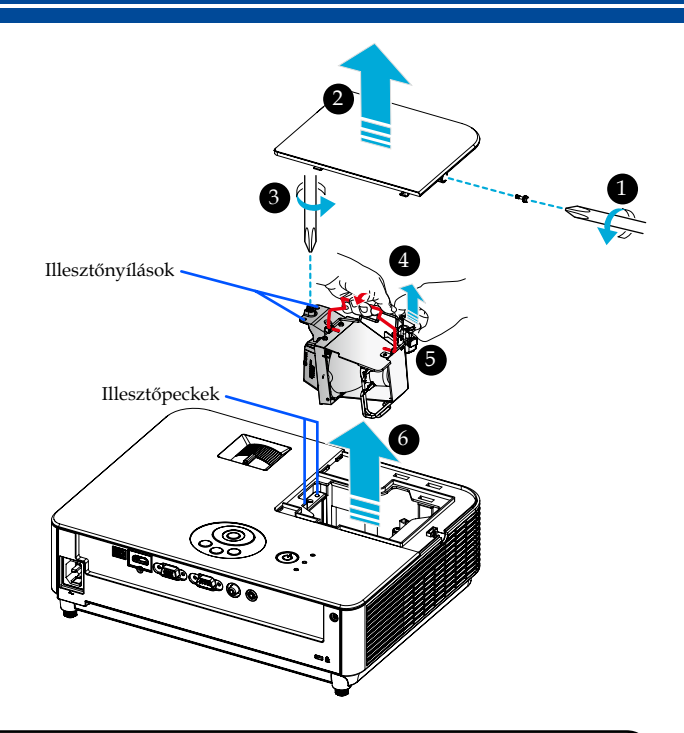

### **A lámpacsere menete:**

- 1. Kapcsolja ki a kivetítő tápfeszültségét a "KIKAPCSOLÁS" gomb megnyomásával a távvezérlőn vagy a  $\bigcirc$  gomb megnyomásával a vezérlőpulton.
- 2. Várjon legalább 60 percet, amíg a kivetítő kihűl.
- 3. Húzza ki a tápkábelt.
- 4. A lámpafedélben lazítsa meg a csavart egy csavarhúzó segítségével. **O**
- 5. Csúsztassa el és távolítsa el a fedelet. <sup>@</sup>
- 6. Lazítsa meg a lámpamodult rögzítő csavart.  $\bullet$
- 7. Emelje fel a kart.  $\bullet$
- 8. Nyomja össze a nyíllal jelölt helyeken a csatlakozóházat, majd húzza felfelé a házat a csatlakozó eltávolításához. <sup>6</sup>
- 9. Húzza ki a lámpamodult. <sup>O</sup>
- 10. A lámpaegység visszaszereléséhez végezze el az előző lépéseket fordított sorrendben.
- 11. A lámpa kicserélése után kapcsolja be a tápfeszültséget és válassza ki a MENU gomb -> OPCIÓK|LÁMPABEÁLLÍTÁS -> CLEAR LAMP HOURS elemet a lámpa számlálójának nullázásához. Lásd: [61. oldal](#page-67-0).

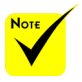

 Győződjön meg arról, hogy a lámpamodul behelyezésekor az illesztőnyílások az illesztőpeckek fölött vannak.

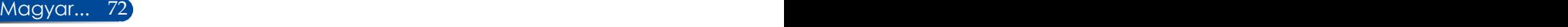

## **A lencse tisztítása**

Ha a vetítőobjektív lencséje poros vagy foltos, az alábbi eljárás alkalmazásával tisztítsa meg:

- 1. Kapcsolja ki a kivetítőt, és várjon egy ideig, amíg lehűl.
- 2. Húzza ki a hálózati tápkábelt a konnektorból.
- 3. Fényképészeti üzletből származó fúvóecset segítségével fújja le a port. A lencsét óvatosan törölje le egy tisztítókendővel.

### **VIGYÁZAT:**

- A lencsét csak lencsetisztító kendővel törölje le.
- • Ne törölje le a lencsét erőteljesen, mert ettől súlyosan megsérülhet a felülete.
- • A törlés megkarcolhatja a lencse felületét. Ha a letörlést követően megkarcolódik a vetítőlencse, a kivetítő optikai teljesítménye romolhat. Az optikai teljesítményromlás mértéke a karcolódás súlyosságától függ.
- • Ne használjon folyékony tisztítószert vagy vegyszert a kendővel, mert beszennyezheti a kndőt és súlyosan megrongálhatja a lencse felületét.
- • Ne használjon gyúlékony gázt tartalmazó sprayt a lencsén összegyűlt por eltávolítására. Tüzet okozhat.

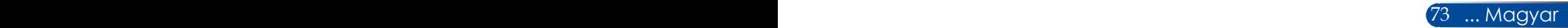

## **Műszaki adatok**

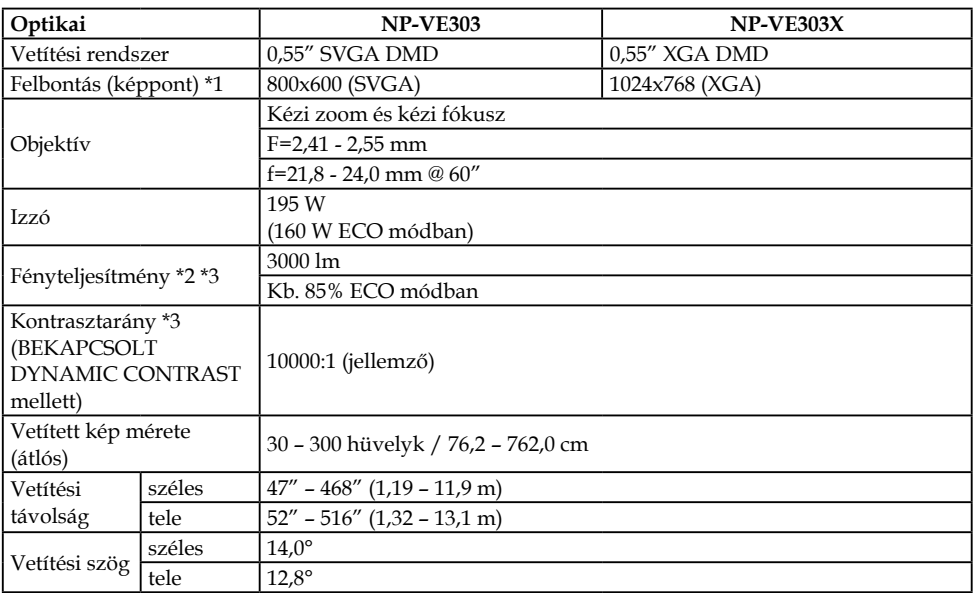

- \*1 Hasznos képpontok száma: több mint 99,99%.
- \*2 Ez a fényteljesítmény (lumen), amikor a [KÉP MÓD] beállítása [TELJ. F.ERŐ] a menüben.

Más [KÉP MÓD] választása esetén a fényteljesítmény kissé csökkenhet.

\*3 Az ISO21118-2012 szabvány előírásainak való megfelelés

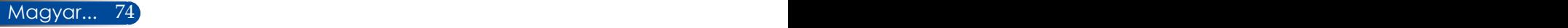

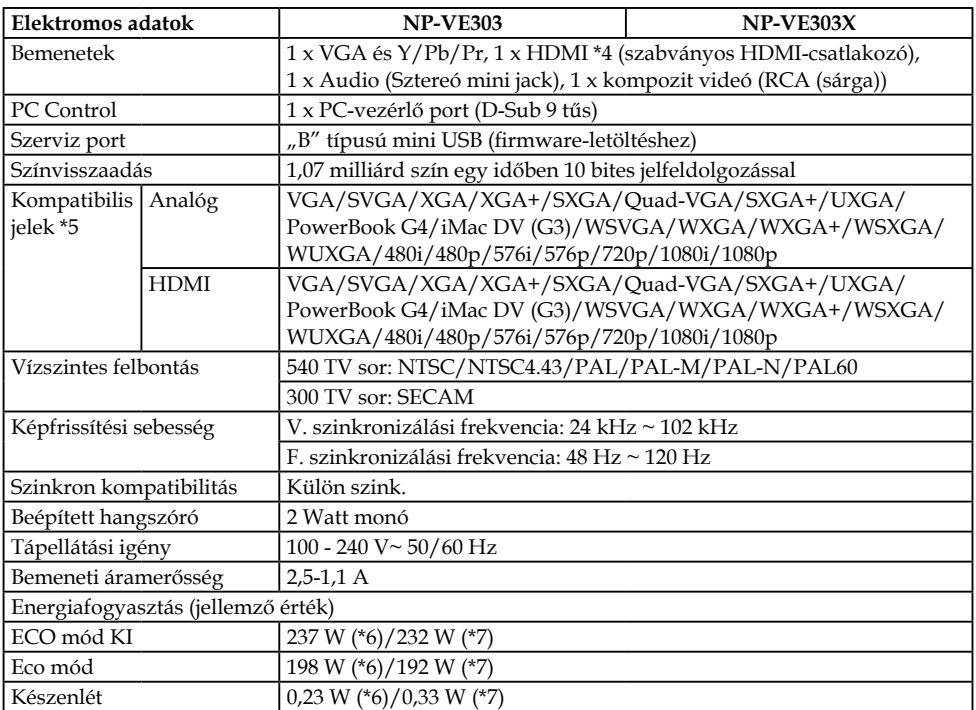

\*4 HDMI® (Deep Color, Lip Sync) HDCP funkcióval Mi az a HDCP/HDCP technológia?

A HDCP a High-bandwidth Digital Content Protection kezdőbetűiből képzett mozaikszó. A High-Bandwidth Digital Content Protection (HDCP - Nagy sávszélességű digitális tartalomvédelem) egy, a High-Definition Multimedia Interface (HDMI) csatlakozóba beépített szerzőijog-védelmi rendszer. Ha nem tudja megtekinteni a tartalmat a HDMI bemeneten keresztül, nem biztos, hogy hibásan működik a kivetítő. A HDCP megvalósítása mellett előfordulhatnak esetek, amikor bizonyos tartalom HDCP védelem alatt áll és ezért nem jeleníthető meg a HDCP-közösség döntése/szándéka miatt (Digital Content Protection, LLC).

Videó: Deep Color; 8/10/12 bit, LipSync

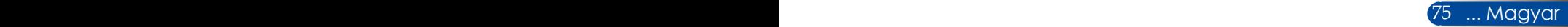

### \*5 **NP-VE303**:

A kivetítő saját felbontásánál (800 × 600) nagyobb vagy kisebb felbontású kép átméretezéssel kerül megjelenítésre.

### **NP-VE303X**:

A kivetítő saját felbontásánál (1024 × 768) nagyobb vagy kisebb felbontású kép átméretezéssel kerül megjelenítésre.

- $*6$  100-130 V~
- $*7$  200V-240 V~

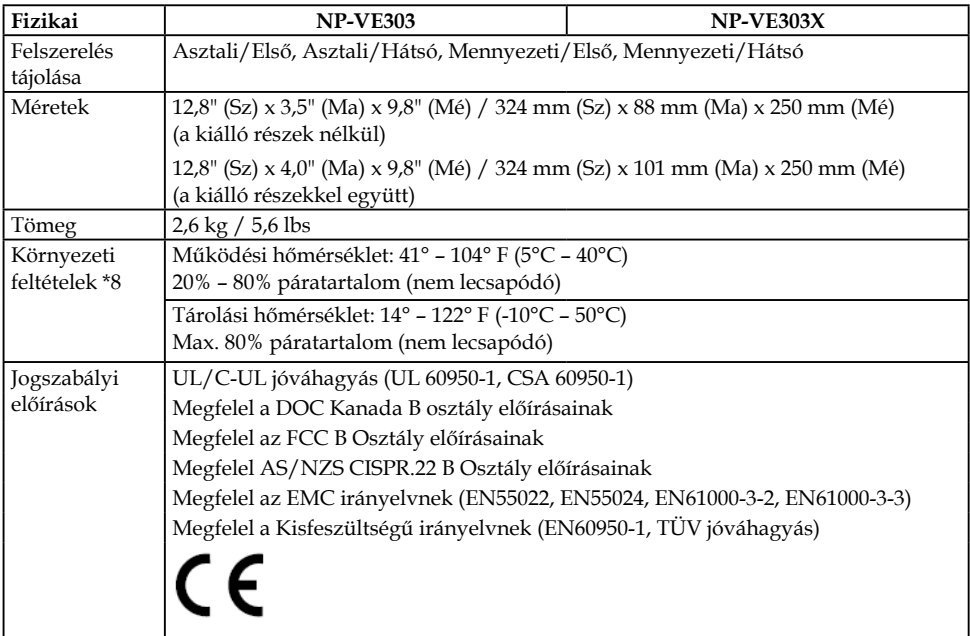

### \*8 Működési hőmérséklet

- 0-760 m az 5-40°C-os tartományban
- 760-1500 m az 5-35°C-os tartományban
- 760-1500 m a 10-35 °C-os tartományban
- Állítsa a [VENTILÁTOR ÜZEMMÓD] elemet [NAGY MAGASSÁG] értékre, ha a kivetítőt több mint 2500 láb/760 méter magasságban használja.

## **Kompatibilitási módok**

## **VGA analóg**

## (1) VGA analóg - PC jel

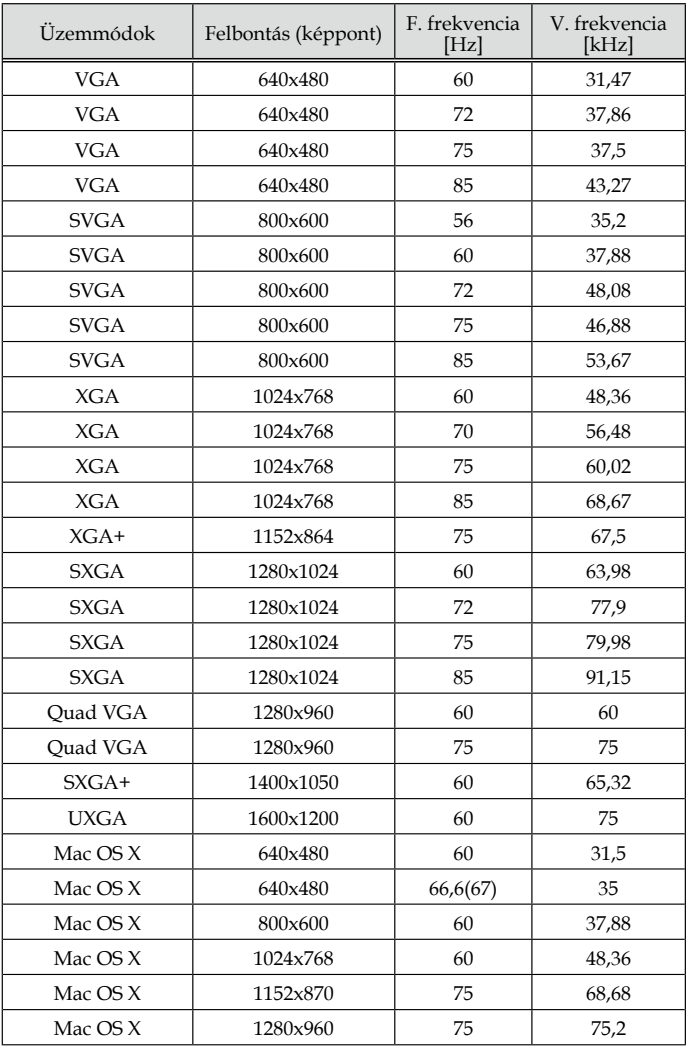

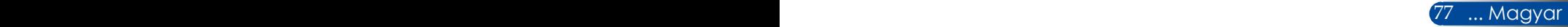

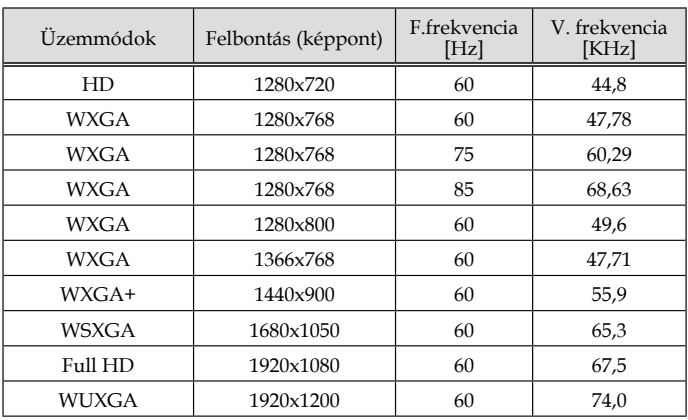

## (2) VGA analóg - Kibővített széles képernyős időzítés

## (3) VGA analóg - Komponens jel

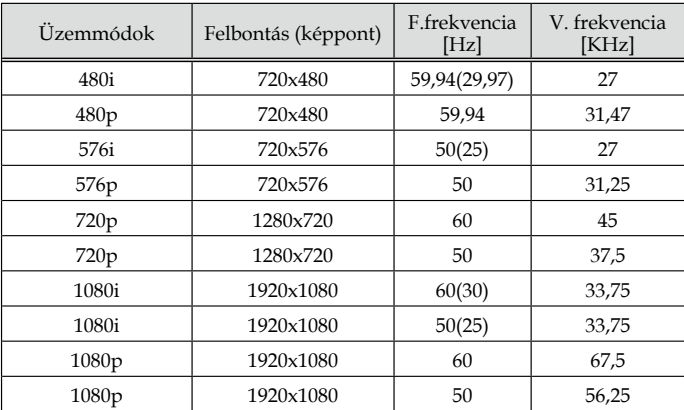

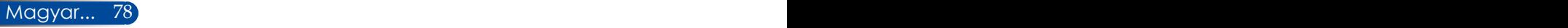

## **HDMI Digitális**

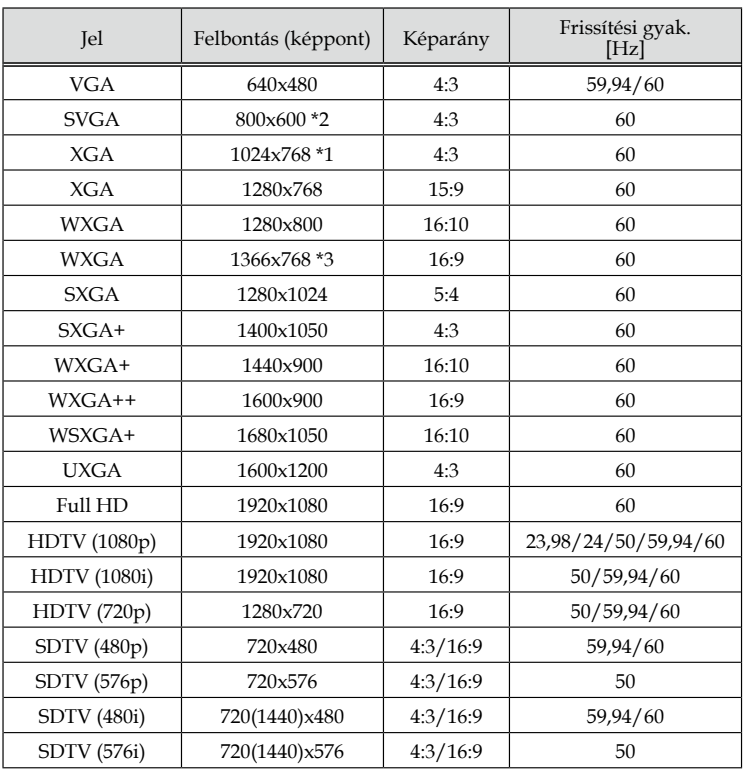

\*1 XGA típus valós felbontása

\*2 SVGA típus valós felbontása

\*3 Előfordulhat, hogy a kivetítő nem jeleníti meg ezeket a jeleket helyesen, ha az [AUTO] lehetőséget választják [MÉRETARÁNY] esetében az OSD menüben.

A gyári alapbeállítás [AUTO] az [MÉRETARÁNY] esetében. A jelek megjelenítéséhez válassza a [16:9] elemet [MÉRETARÁNY] esetében.

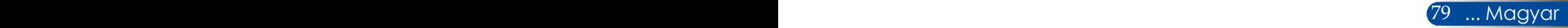

## **HDMI – 3D Időzítés**

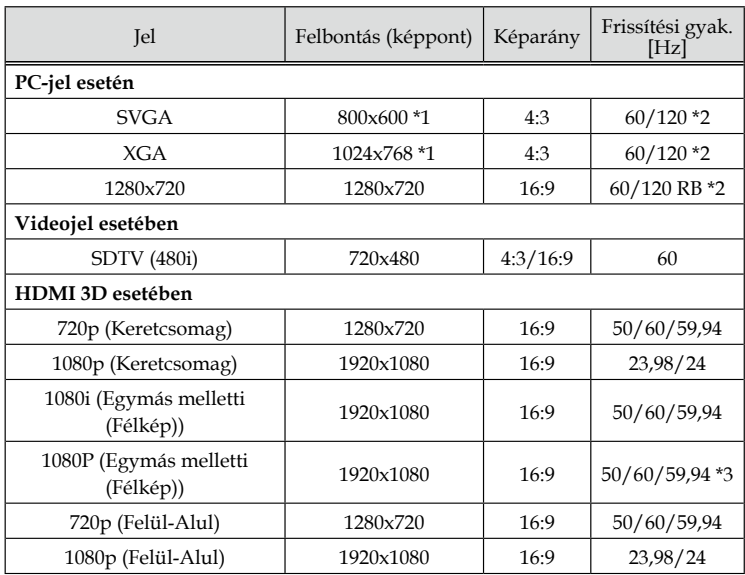

\*1 1024x768 az XGA típus valódi felbontása / 800x600 az SVGA típus valódi felbontása

\*2 A 120 Hz-es jelek csak a szekvenciális képkocka formátum esetében támogatottak.

\*3 Manuális választás.

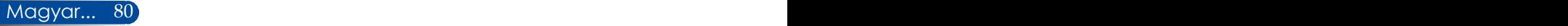

## **Mennyezetre szerelés**

- 1. A kivetítő sérülésének megelőzése érdekében kérjük, használja a mennyezetre szerelő készletet a felszereléshez.
- 2. Ha más gyártótól vásárol mennyezetre szerelő konzolt, megfelelő méretű csavarokat használjon a kivetítő rögzítéséhez. A szerelőlemez vastagságától függően a csavar mérete eltérő lehet.
- Csavar típusa: M4\*4
- Maximális csavar hosszúság: 8mm
- Minimális csavar hosszúság: 6mm

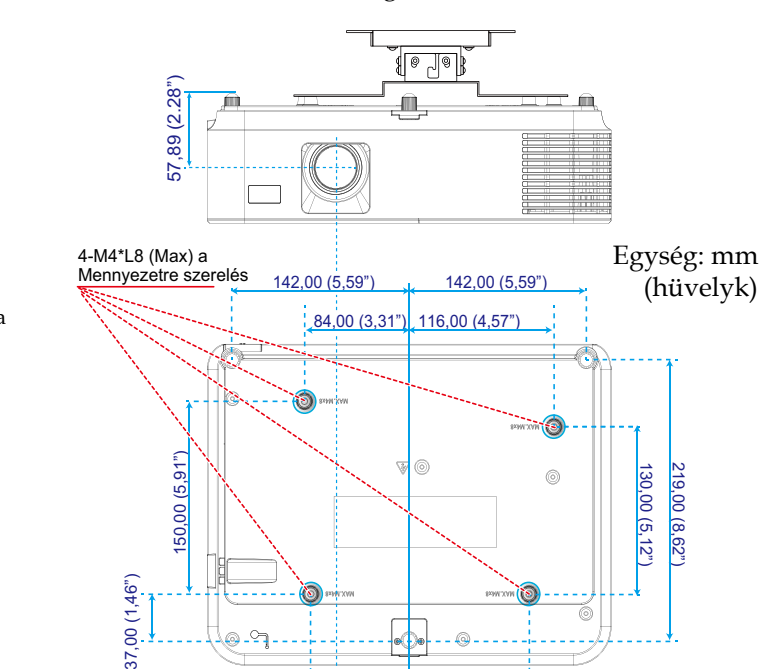

79,00 (3,11") 96,00 (3,78")

59,00 (2,32")

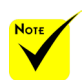

Jegyezze meg, hogy a helytelen telepítés miatti sérülés érvényteleníti a garanciát.

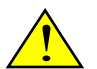

- Figyelmeztetés:
- 1. Ügyeljen, hogy a kivetítő alja legalább 10 cm távolságra legyen a mennyezettől.
- 2. Ne szerelje fel a kivetítőt hőforrás közelében.

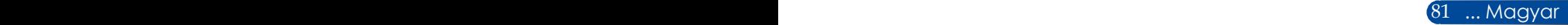

## **Burkolat méretei**

Egység: mm (hüvelyk)

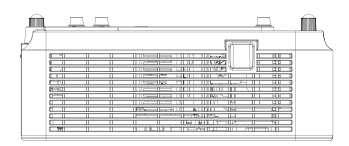

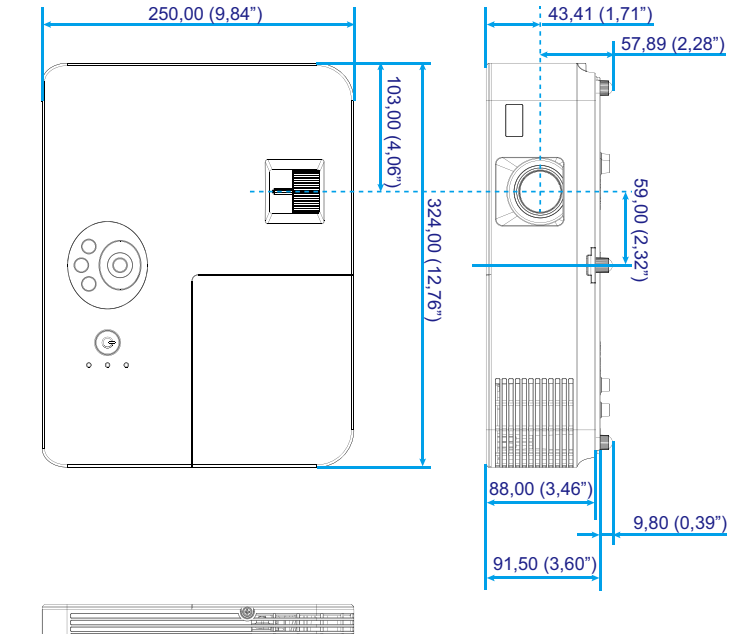

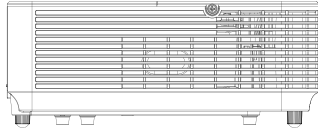

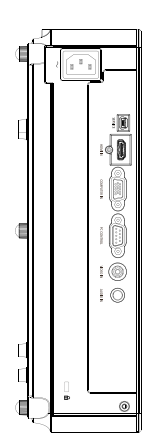

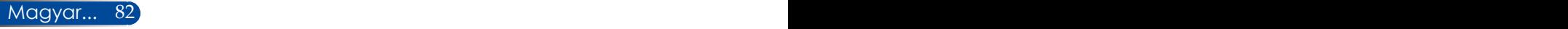

## **A D-Sub COMPUTER csatlakozó érintkező-kiosztása**

## **Mini D-Sub 15 tűs csatlakozó**

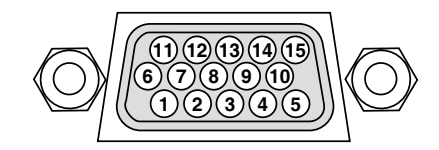

**Jelszint Videojel: 0,7 V p-p (Analóg) Szinkronizációs jel: TTL szint**

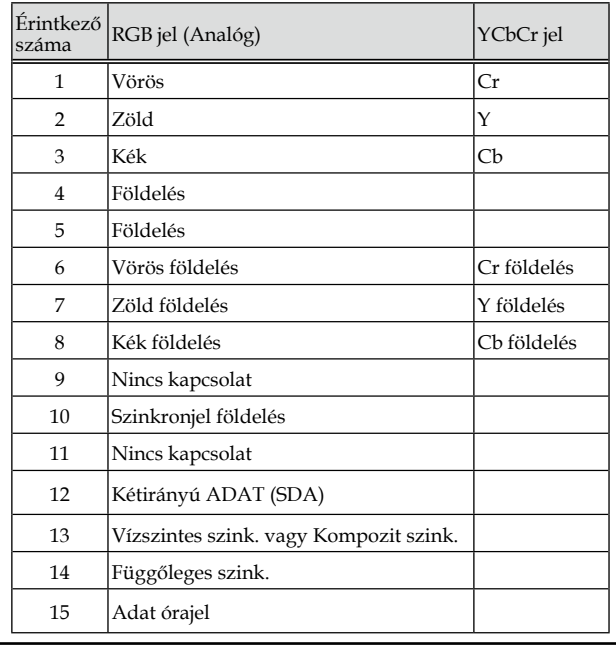

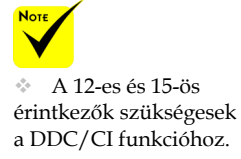

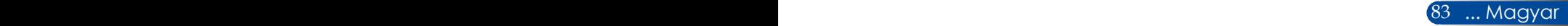

## **PC vezérlőkódok és kábelcsatlakozás**

### **PC vezérlőkódok**

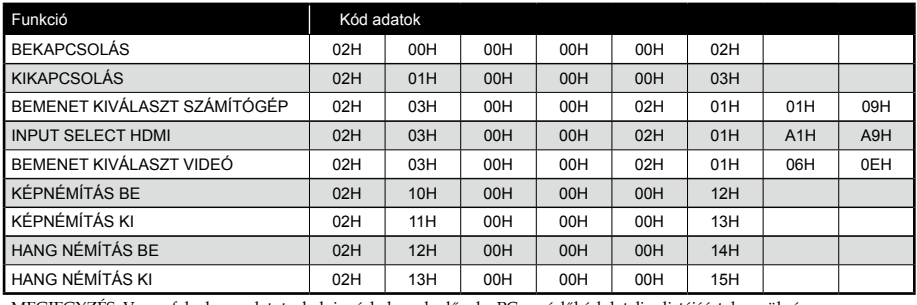

MEGJEGYZÉS: Vegye fel a kapcsolatot a helyi márkakereskedővel a PC vezérlőkódok teljes listájáért, ha szükséges.

### **Kábelcsatlakozás**

#### **Kommunikációs protokoll**

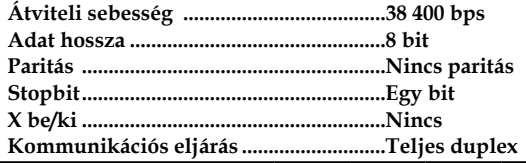

### **PC vezérlés csatlakozó (D-SUB 9P)**

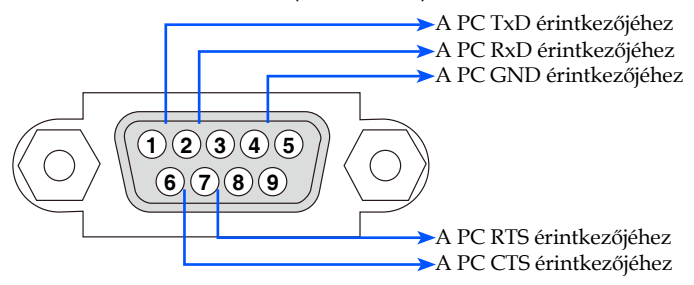

1. MEGJEGYZÉS: Az 1-es, 4-es, 6-os és 9-es tűk nincsenek használatban.

2. MEGJEGYZES: A "Request to Send" és "Clear to Send" jumper a kábel mindkét végén fel van helyezve a kábelcsatlakozás<br>egyszerűsítése érdekében.

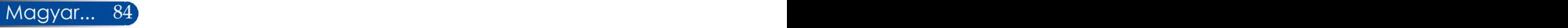

## **Hibaelhárítási ellenőrző lista**

Mielőtt felvenné a kapcsolatot a kereskedővel vagy szervizzel, ellenőrizze az alábbi listát, hogy meggyőződjön, javítás szükséges a felhasználói kézikönyv "Hibaelhárítás" részének elolvasása mellett. Ez az ellenőrző lista segíthet a probléma hatékonyabb megoldásában.

\* Nyomtassa ki ezeket az oldalakat.

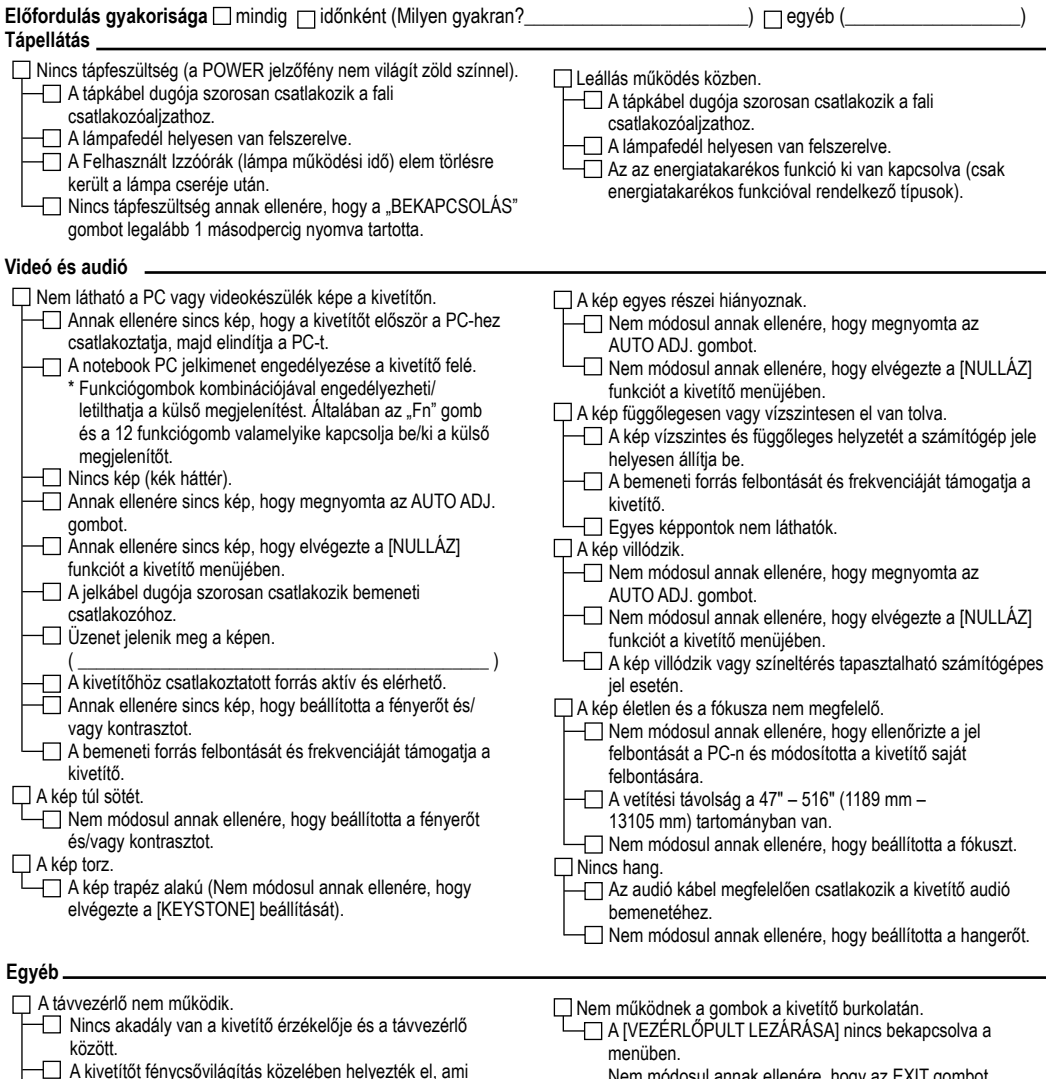

 Nem módosul annak ellenére, hogy az EXIT gombot legalább 10 másodpercig nyomva tartotta.

 Az elemek újak és nincsenek fordítva behelyezve.

zavarhatja a távvezérlő működését.

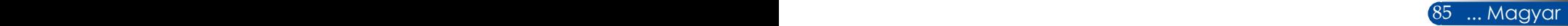

#### **A kivetítő alkalmazásának módja és környezete**

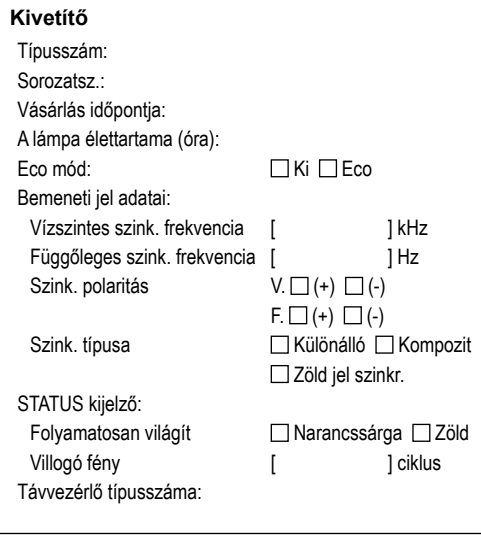

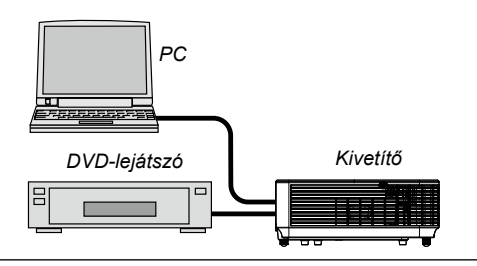

#### **Jelkábel**

Szabványos NEC vagy más gyártó kábele? Típusszám: Hosszúság: hüvelyk/m Elosztó erősítő Típusszám: Kapcsoló

Típusszám:

Adapter

Típusszám:

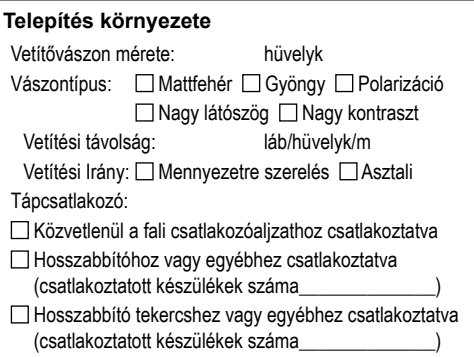

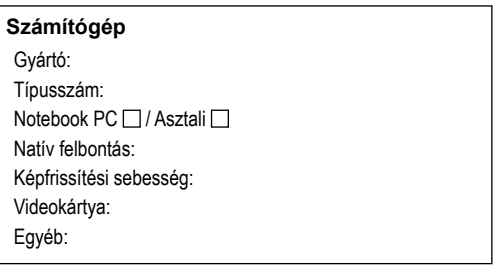

### **Videóberendezés**

Videomagnó, DVD-lejátszó, Videokamera, Videojáték konzol vagy egyéb Gyártó: Típusszám:

## **REGISZTRÁLJA KIVETÍTŐJÉT! (Az Amerikai Egyesült Államok, Kanada és Mexikó lakosai)**

Kérjük, regisztrálja új kivetítőjét! Ezzel aktiválja korlátozott garanciáját és InstaCare szervizprogramját.

Kérjük, látogassa meg weboldalunkat: www.necdisplay.com, kattintson a támogató központ/termékregisztráció elemre és töltse ki űrlapját online.

A megérkezésekor visszaigazoló levelet küldünk mindazon adatokkal, amelyek szükségesek a gyors, megbízható garancia- és szervizprogramok igénybe vételéhez az iparágvezető NEC Display Solutions of America, Inc. cégtől.

## **NEC**

© NEC Display Solutions, Ltd. 2015 7N952291